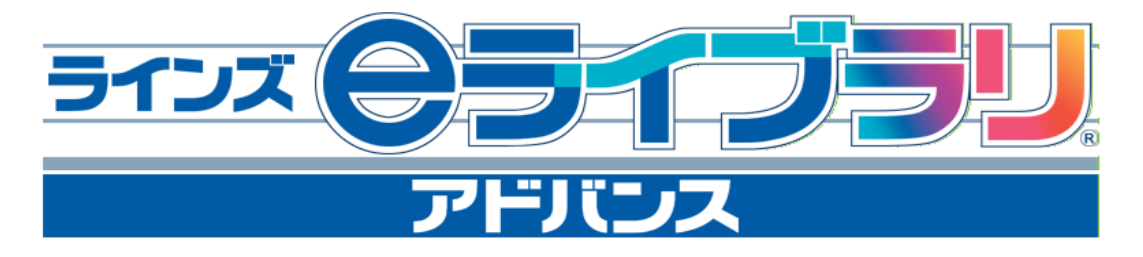

連絡メール2 運用ガイド

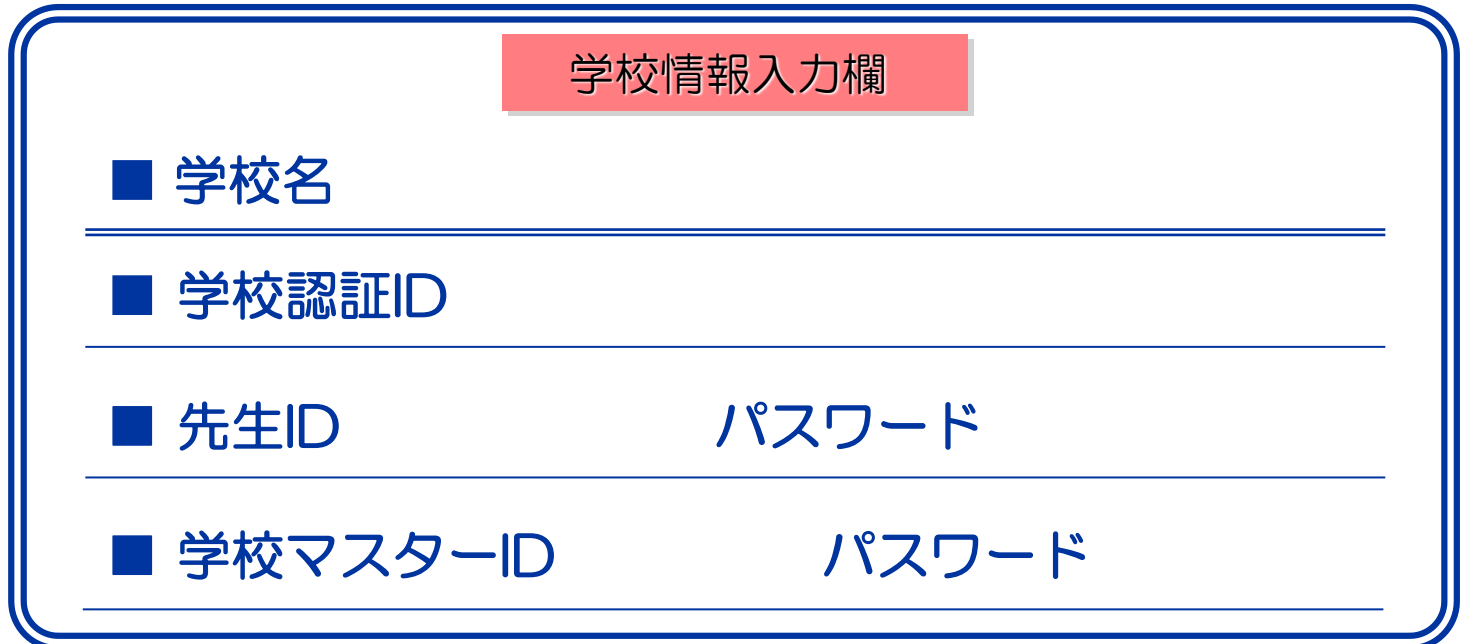

# \*お問い合わせは、ラインズヘルプデスクまで \*

# 先生専用フリーコール: 0120-49-7130 (平日9:00-17:00)

\*携帯電話からも通話無料です。保護者にはご案内しないようお願い致します。 \*よくいただく質問と解決方法をP.42でご紹介しています。

\*迷惑メール対策設定の詳しい操作手順は、機種によって異なります。

ご不明な場合は、携帯電話各社にお問い合わせください。

### 先生専用FAX:03-6861-6006

# 先生・保護者用メール窓口: mailmail@education.jp

\*個人情報保護のため、保護者からのお電話での問い合わせは受け付けておりません。

お客様サポートサイト: http://support.education.ne.jp/ela/r\_mail2/

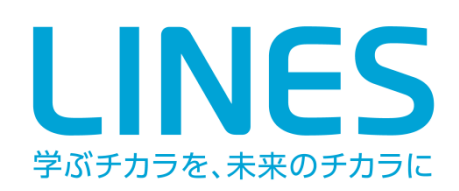

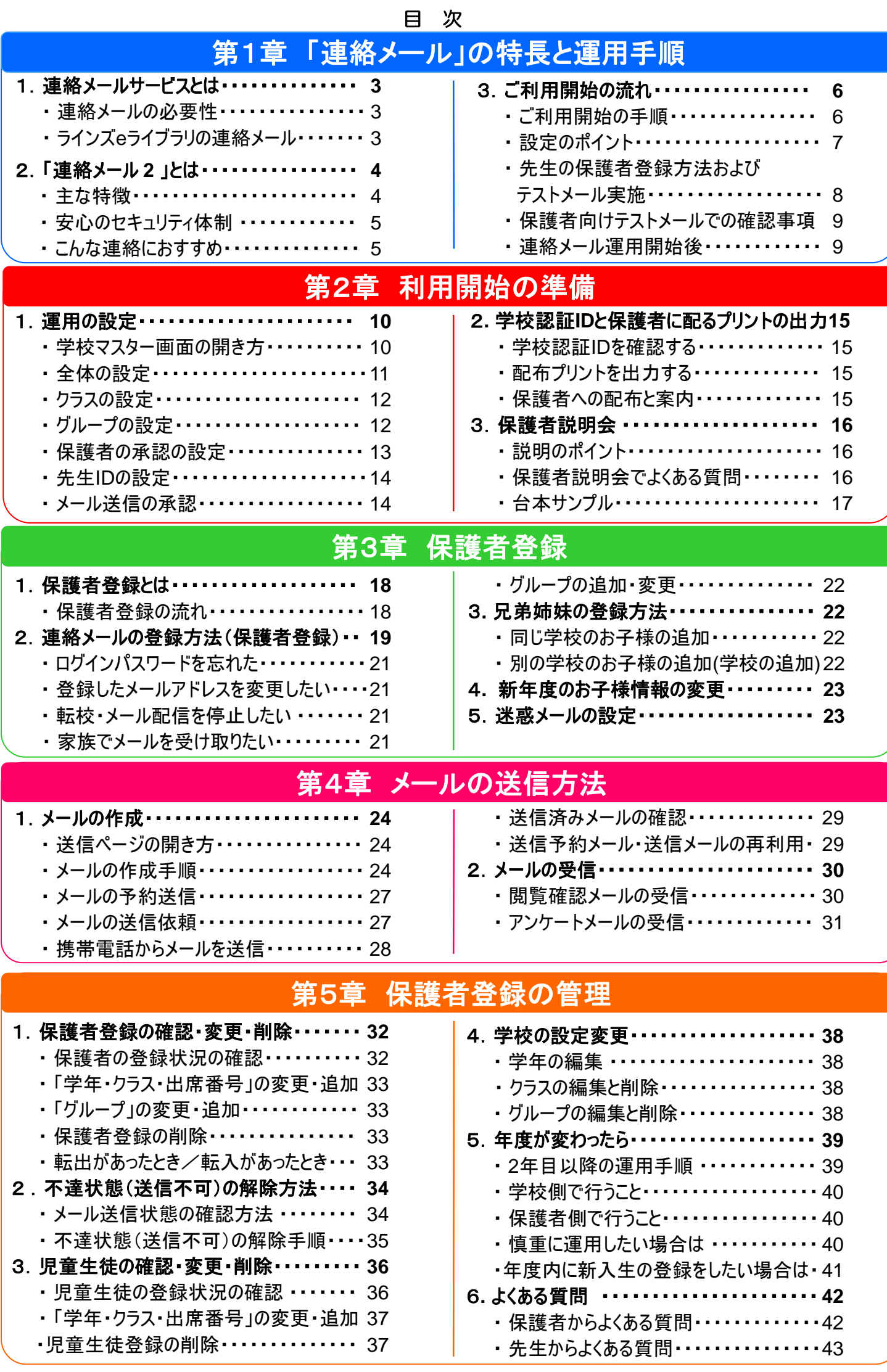

# 第1章.「連絡メール」の特長と運用手順

連絡メールサービスとは、学校から保護者にメールを一斉配信する機能です。 ここでは、その特長や運用の流れをご紹介します。

# 1.連絡メールサービスとは

連絡メールの必要性

保護者と地域の情報共有が必要とされている今、学校の連絡網を見直す動きが全国的 に広まっています。

従来の電話連絡網だと・・・ インストリック メール配信サービスにすると

- ・留守の場合には連絡が届かない。
- ・全員に連絡が届くまでに時間がかかる。
- ・内容が正確に伝わらないことがある。

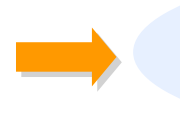

・一斉に同じ内容の連絡が保護者に届く。 ・外出先でもすぐに確認できる。

### 「早くて正確な情報共有」を実現するのが、携帯電話への連絡メール配信です。

■ ラインズeライブラリの連絡メール

学校には、「ラインズeライブラリアドバンス」という学習ソフトが導入されています。 このソフトには、連絡メール配信機能がついています。 この機能を使うと、学校から保護者の携帯電話に一斉にメール配信を行うことができます。

#### 「ラインズeライブラリアドバンス」(通称・eライブラリ)とは?

5教科のドリル学習や調べ学習などが行える学習ソフトです。PC教室や職員室でご利用いただけます。

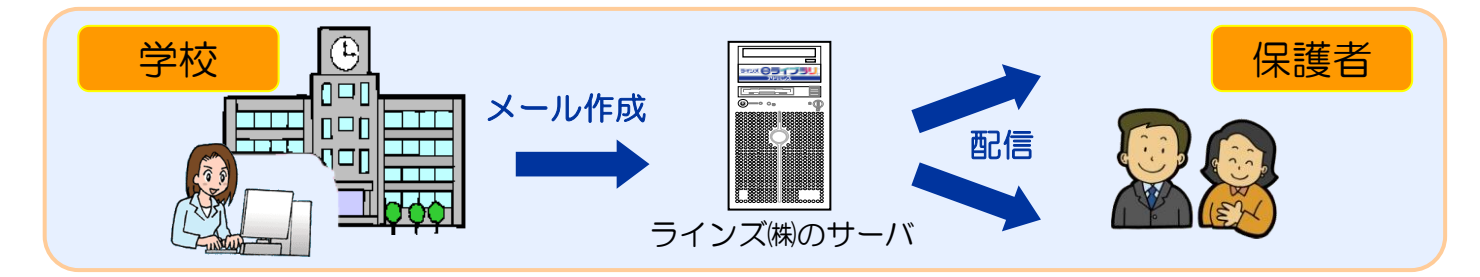

## ・特長1 利用料金がかかりません

「eライブラリ」は教育委員会が購入しているため、保護者は<mark>無料</mark>で連絡メールサービスを利用できます。 ※通信料・インターネット接続料のみ、ご負担となります。

## ・特長2 個人情報が保護されています

保護者が自分でアドレスを登録するため、学校側には保護者のアドレスを管理する必要がありません。 お預かりした個人情報は、ラインズ株式会社が責任をもって管理しています。 保護者のアドレスは学校側にはわからないようになっています。

# 2.「連絡メール2」とは

# 「連絡メール2」は、「できるだけ学校の負担なく運用したい」「様々なグループ単位で 送信したい」といった先生方の声から生まれた、メールサービスです。

■ 主な特徴

# ● 学校全体、学年、クラス単位での送信

学校全体、学年単位、クラス単位で送信できます。 特定の個人には送信できないため、個々の保護者にメールを出す心配がありません。

# ● グループ単位でも送信可能

クラスの枠を超えたオリジナルのグループ単位でも送信できます。 PTA役員や部活動ごとの連絡におすすめです。

# ● 外出先でも送信可能

インターネットに繋がっていれば、どこからでも送信できます。先生のご自宅のパソコンや、 外出先の携帯電話・スマートフォンからも送信できます。 日時を指定して自動送信する「送信予約」も便利です。

## ● 「閲覧確認」で未読者を把握

学校からのメールに返信はできません。 一方で、「閲覧確認」を使うと、どの保護者が読んでいないかを先生が把握できます。 保護者側の確認作業は1クリックで行えます。

## ● 家族で登録可能

登録人数に制限はありませんので、母親に限らず、ご家族を何名でも登録できます。 また、地域ボランティアなど保護者以外の学校関係者も登録できます。

# ● 様々な機種に対応

メールの受信・送信とも、各社の携帯電話・スマートフォン・パソコンで利用できます。

# ● 広告が入りません

# ● 簡単に運用できます

面倒な名簿管理やアドレス管理は必要ありません。

先生は登録のための文書を1枚配布するだけで、あとは保護者が自分でアドレス登録を 行います。

新年度には自動で学年が繰り上がります。

■ 安心のセキュリティ体制

### お預かりしたメールアドレスは、ラインズ株式会社が責任を持って管理しています。

### ●厳重なアドレス管理

・ メールアドレスは、第三者はもちろん、学校にも開示されません。 また、ラインズ株式会社が連絡メール以外の目的で利用することもありません。

・ ラインズ株式会社はプライバシーマークを取得しており、個人情報の保護および適正な 管理を行っています。詳しくは、会社ホームページ内のセキュリティポリシーをご覧ください。

・ メールアドレスを保管する専用サーバは、セコムトラストシステムズ株式会社が管理・ 運用するセキュアデータセンターに設置しています。24時間365日体制の有人監視や 不正侵入検知センサーなど、サーバの内外に厳重な安全対策を施しており、個人情報の 流出を防ぐ万全の体制を設けています。

## ●安心の登録承認システム

保護者登録時に、学校側で承認を行う「登録承認システム」を搭載。 部外者や不審者の登録を防ぎます。慎重に運用したい場合におすすめです。 ※登録承認システムは「使う・使わない」を選べます。

# ■ こんな連絡におすすめ

学校から一斉に同じ内容を連絡する手段のひとつとしてメール配信をおすすめします。 保護者は学校から直接連絡をうけますので、正しい内容を文章で確認することができます。 なお、どういった内容を配信するのか、運用前に定めておきましょう。

#### \*運用例

- ・ 行事の有無や変更の連絡
- ・ 校外学習や修学旅行など児童生徒の様子を連絡
- ・ 部活動(試合結果など)の連絡
- ・ PTA間の連絡
- ・ 職員間の事務連絡

・ テストメール(迷惑メールの設定内容が携帯電話会社側で変更になりメールを受信できなくなる場合 があります。定期的にテストメールを配信しメールの受信を確認しておくとよいでしょう)

注意:携帯キャリア宛のメール送信は、その特性上いかなる場合にも到着を保証するものではございません。 複数の連絡手段のひとつとしてご利用ください。

1

・イド

運用ガ

# 3.ご利用開始の流れ

# ■ご利用開始の手順

インストールや、業者による設定作業は必要ありません。今すぐに始めることができます。

# STEP1 開始の設定 インファイント スページ参照

全校宛・学年宛・クラス宛、どのように配信するかにより、運用が変わります。 学校にあったスタイルを検討しましょう。

1)連絡メールの運用ルールを決定

- メール送信先の選択 (学年・クラス・全校宛から選択)
- グループ送信の利用 (部活動用・職員用など)
- 保護者登録の承認の有無 (登録申請者の登録の許可・拒否)
- 送信担当者の設定と送信承認の有無
- すべてのメールを受信するメールアドレスの登録
- 2) 学校のパソコンから設定
	- インターネットで「学校マスター」にログイン ※ 『連絡メール2 アカウント表』参照 ○ 1)で決定した内容を設定
- 3) 職員間のテストメール実施 ⇒P.8
	- 保護者に登録案内をする前に職員間でテストメールを行う
	- 運用方法の再検討

※慎重に始める場合

・保護者へアンケートの実施(携帯電話の有無、利用したいか、内容の希望)

・保護者説明会の実施(保護者会の際に、連絡メールの特長・運用内容を説明)

# STEP2 保護者登録文書の配布

⇒P.15

配布文書は、連絡メール設定画面から出力します。 保護者登録に必要な「**学校認証ID」と「登録方法」**が記載されています。 ※連絡メール2サポートサイトにも掲載

# STEP3 保護者が自分でアドレスを登録

⇒P.18

- 保護者は、配布文書にある登録手順を見て、メールアドレスを登録します。 (P.19)
- 連絡メール2利用校なら、一つのメールアドレスに複数の学校を登録できます。 (P.22)
- 学校は、登録状況を「保護者一覧」で確認できます。 (P.32)
- 保護者登録を承認する設定の場合、未承認保護者一覧から「**承認**」を行います。(P.13)

# STEP4 メール配信開始

⇒P.24

運用ガイド

7

# ■ 設定のポイント

# <sup>1</sup> ●メールの送信先を決定する

#### ▽ 学年毎のメール配信 (推奨)

- ・修学旅行など学年行事の際、到着時間の変更などをメール配信する
- ・進級処理が自動で行われるので、新年度に設定をしなおす必要がない(P.39)
- ・保護者の登録状況や承認時にクラスで絞り込みができない(P.32)

・[全体の設定]で「学年」を設定する(P.11)

### ▽ クラス毎のメール配信

・時間割りや持ち物の変更など、クラス毎にメール配信する

- ・新年度には、クラスの設定をしなおす必要がある (学年は自動で進級する) (P.39)
- ・保護者登録のクラス情報を、保護者か学校側で設定しなおす必要がある (P.40)
- ・[全体の設定]で「学年」を設定し、「クラス」を[使用する]にする (P.11)

### ▽ 全校のみのメール配信

・学年やクラス単位ではメール配信を行わず、すべてのメールを全員に配信する

- ・学年の情報がないため、卒業時には保護者登録の削除が必要である (P.33)
- ・保護者の登録状況や承認時に学年やクラスで絞り込みができない (P.32)

・[全体の設定]で「学年」「クラス」「グループ」を[使用しない]にする (P.11)

### ●グループ送信の利用を決定する

・特別支援学級などのグループを作成して送信ができる (公開グループ) (P.12)

- ・テニス部、サッカー部などの部活動グループに送信ができる(公開グループ) (P.12)
- ・職員用にだけ配信することができる(非公開グループ) (P.12)

### ●保護者登録を承認するかを決定する

・保護者登録の申請に対して、学校側が承認することでセキュリティを高めます (P.13)

### ●送信担当者の設定とメール送信承認の有無を決定する

- ・メール送信をする担当者を決める (P.24)
- ・メール送信をする際に、承認機能を使うかどうかを決める (P.11) 先生が作成したメールを、学校マスターまたは、承認権限を持つ先生で【承認】後、メール送信を する機能
- ・送信担当者が利用する「先生ID」を作成する (P.14) (利用開始時には「校長先生」で【先生ID】が1つ登録済)

### ●すべてのメール・承認要請メールを受信するメールアドレスを登録する (3つまで)

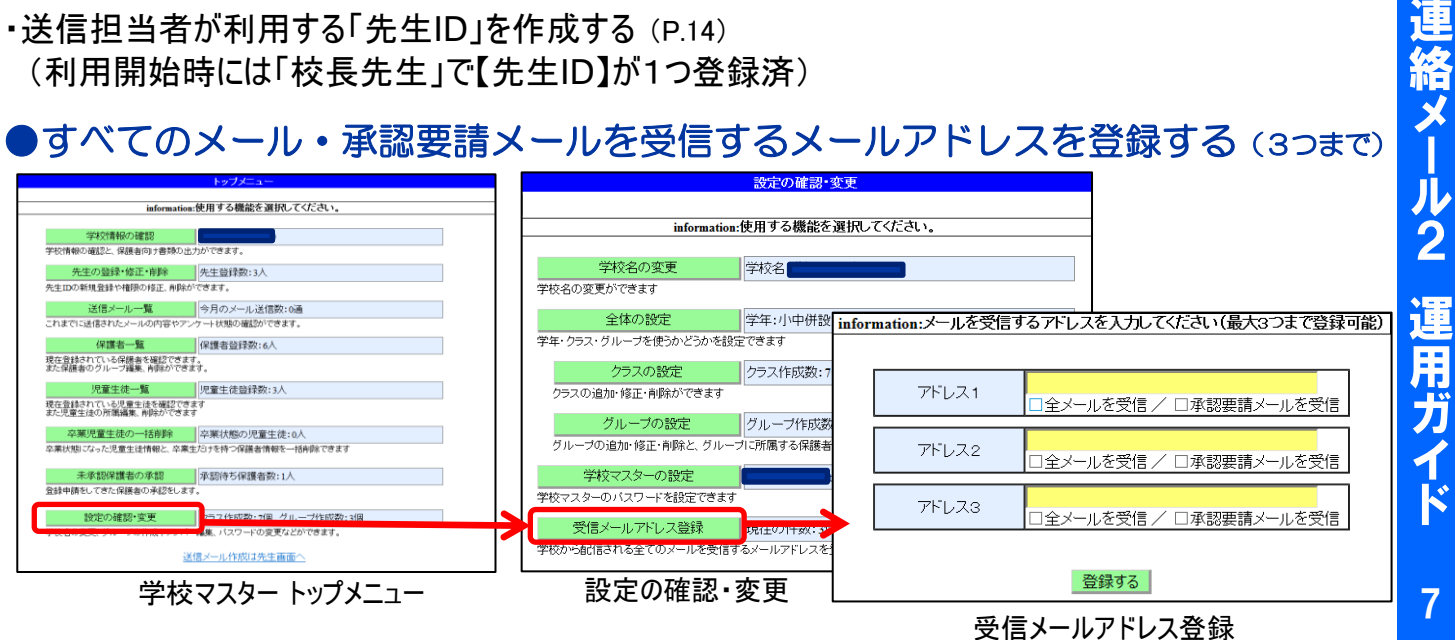

## ■ 先生の保護者登録方法およびテストメール実施

保護者に登録案内をする前に、操作の流れと登録方法・メール受信内容を確認します。 先生も受信をする場合、保護者と同じ方法で保護者登録をします。

ここでは、先生が連絡メールを受信するため、「職員」グループを作成して先生が保護者 登録する方法をご紹介します。

### ●先生の連絡メール登録の手順

① 職員グループを【非公開】で【職員】というグループを作成 (P.12)

② 各先生が保護者登録 (P.19)

次の内容で保護者登録をします

- 保護者名 : 先生のお名前
- お子様人数 : **0**人 (お子様情報の設定画面は省略されます)
- グループ : 非公開は表示されないためチェックを入れず登録

※公開グループの設定がない場合、グループ選択画面を飛ばして申請画面に進みます。 保護者も同様です。

- ※このままの状態ですと、学年やクラス・グループに属さない 「未所属」の 状態ですが、保護者登録は 可能です。
- ③ 保護者登録を完了した先生方を「職員グループ」に追加 (P.33)
	- 1.トップメニュー[保護者一覧]を選択
	- 2.グループに所属させたい先生の登録の[詳細]を選択
	- 3.[登録グループの変更]を選択
	- 4. 職員グループにチェック入れて[変更]を選択
- ④ 職員グループ宛にメールを配信 (P.24)
	- ※ 異動などで職員グループに追加したい場合も、同じやり方をします。

※ 「保護者登録の削除(P.33)」をすると、グループへの登録も解除されます。

### なお、管理職の先生が学校から配信されるすべてのメールを受信したい場合は、 3つまでメールアドレスを登録できます。(P.7)

これから連絡メールを開始する場合にはこちらがオススメ

保護者に案内する前であれば、登録グループを一旦「公開」にし、先生方の保護者登録が終わったら 「非公開」に変更することができます。

- ① 「公開」グループを「職員」で作成 (P.12)
- ② 各先生が保護者登録 (P.19) 保護者名:先生のお名前 お子様人数 : 0人 グループ : 「公開」に設定された[職員]グループにチェックして登録

③ 職員グループ宛にメールを配信

④ 「公開」に設定している職員グループを「非公開」に変更 (P.38)

(「公開」「非公開」の変更は配信には関係ありません)

#### ⑤保護者へ登録案内を配布

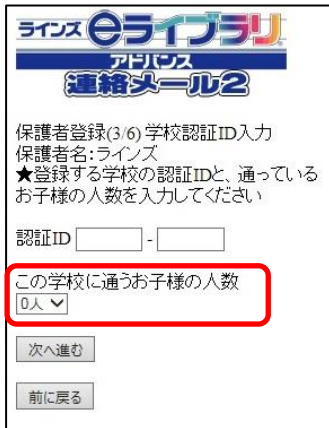

運用ガイド

# ■ 保護者向けテストメールでの確認事項

予告した予定日に、テストメールを送信します。(登録状況は「保護者一覧」で確認 (P.32)) 登録状況によっては数回テストメールを配信して保護者に確認をしてもらいましょう。

### ●テストメールの予定日

・保護者に登録のお知らせを配布した日より10日前後を目安にします。

#### \*\*\*予約送信をする場合\*\*\*

メールの予約設定をした日以降に登録した保護者には送信されませんのでご注意ください。 (P.27)

### ●テストメールの送信形式

・テストメールを「閲覧確認なし」で送信します。 (P.25) ※保護者が受信したかを確認したい場合は、「閲覧確認あり」で送信することができます。(P.25、29)

### ●メール送信後、保護者が受信したかを確認

・保護者一覧で赤い字で「送信不可」と表示されている保護者へは、迷惑メール設定をもう一度 確認してもらい【不**達状態の解除処理】の**操作をお願いします。 (P.35)

※登録後に迷惑メール設定を元に戻したり、メールアドレスを変更してしまう保護者がいます。

#### ▽学校からのメールを受信できるかを確認する方法

1)迷惑メール設定は、機種変更をしてメールアドレスはそのままでも、必ず設定をします。 (P.23)

2)空メールを送信して、登録用の返信メールを受信できるかを確認します。(P.19) 返信メールを受信できれば、学校からの連絡メールを受信できます。

※登録したメールアドレスが異なる場合は、[メールアドレスの変更]が必要です。(P.21)

# ■ 連絡メール運用開始後

### ●定期的にメールを配信する

何カ月もメールが配信されないと、受信率が下がってしまいます。 1カ月に1通は配信するなどして、保護者の連絡メールへの関心を高めましょう。

### ●学校からのメールが届かない、という保護者からの問合せ

- ・登録を完了しているかを確認します。 (P.32)
- ・迷惑メール設定を確認してもらいます。(P.23)

・保護者一覧で「送信不可」になっている場合は、 【不**達状態の解除処理】**の操作をしてもらいます。 (P.35)

#### ●登録したメールアドレスを変更したい、という保護者からの問合せ ・登録済みメールアドレスと設定したログインパスワードを入力して変更してもらいます。 (P.21)

## ●転入、転出があったとき (P.33)

転入⇒連絡メール設定画面から登録文書を出力して、転入保護者に配布します。 転出⇒保護者自身で連絡メールの登録を<mark>削除</mark>します。 (学校側で削除することも可能)

### ●年度変わりには (P.39)

保護者の再登録の必要はありません。

- ・学校でクラスを設定した場合は、保護者か学校側で新しいクラスに登録情報を変更します。
- ・学年の設定がない場合、卒業になった保護者は、自分で登録を削除します。 (学校側で削除することも可能)

運用ガ

# 第2章.利用開始の準備

ご利用開始に必要な手順をご紹介します。

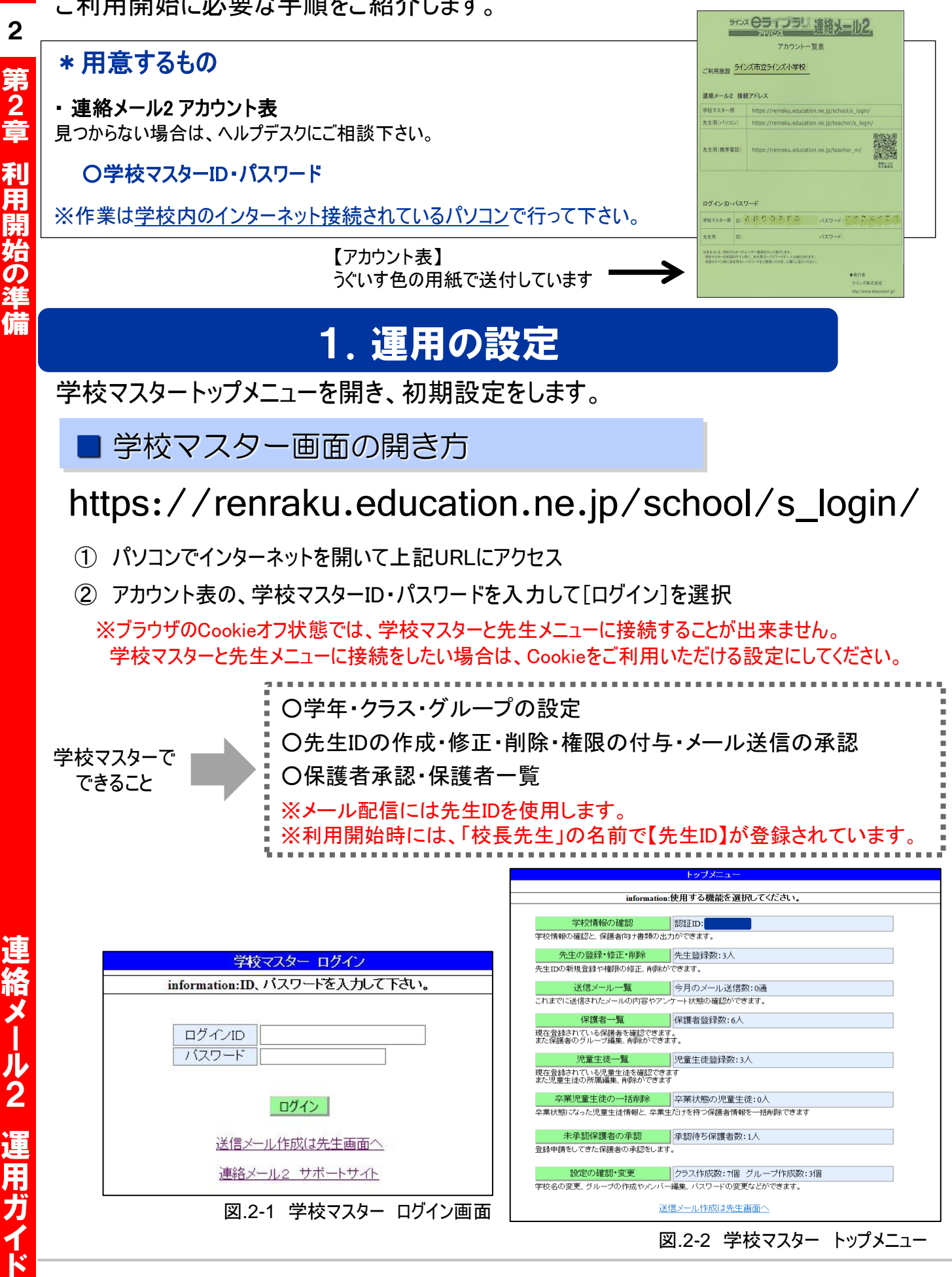

#### ※ログインできないときは

アカウント表が見当たらないなど、ログインが出来ない際は、 ラインズ株式会社ヘルプデスクまでお問い合わせください。

■ 全体の設定

連絡メール全体の設定を行います。

① 学校マスターのトップメニューの[設定の確認・変更]を選択

② [全体の設定]を選択

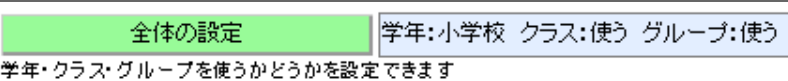

図.2-3 学校の設定

③ 『学年』 『クラス』 『グループ』 『保護者の承認』 『メールの送信承認』の設定を選択(P.12、13)

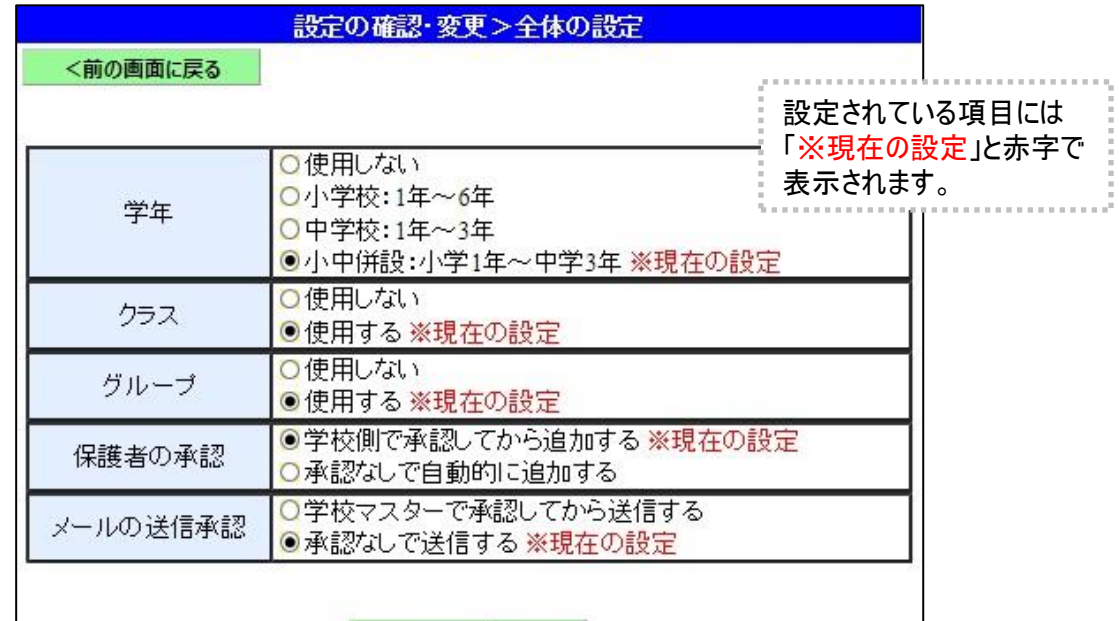

変更する

図.2-4 全体の設定

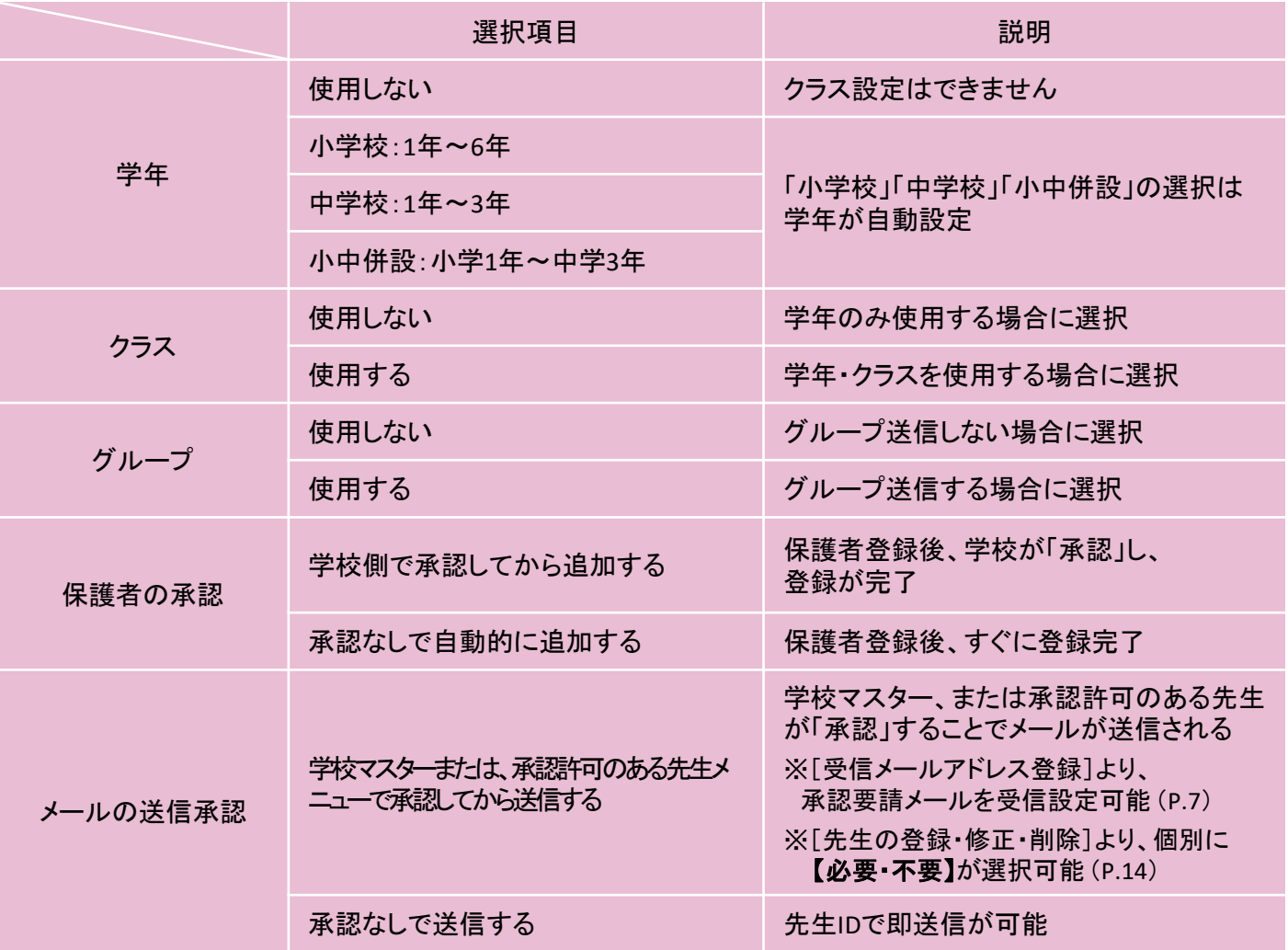

# ■ クラスの設定

- 2 ① 学校マスターのトップメニューの「設定の確認・変更」を選択
	- ② [クラスの設定]を選択

第2章

利用開始の準

- ③ [新しいクラスを作成する]を選択
- ④ 作成する「学年」を選択

全体の設定で選択した学年設定に応じた項目が選択できます

- ⑤ 「クラス名」を任意入力 ※20文字以内
- ⑥ [作成する]を選択

クラス名は任意です。 1.2.3組、A.B.C組、なかよし組、など、 クラスを順に作成します

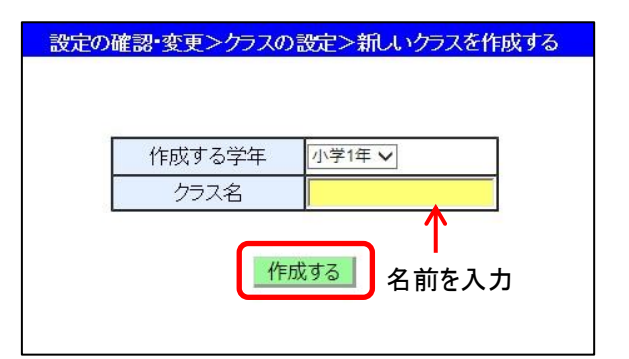

図.2-5 新しいクラスを作成する

■ グループの設定

- ① 学校マスターのトップメニューの[設定の確認・変更]を選択
- ② [グループの設定]を選択
- ③ [新しいクループを作成する]を選択
- ④ 「グループ名」を任意入力 ※20文字以内
- ⑤ このグループを保護者への公開 『する』 『しない』 を選択
- ⑥ [作成する]を選択
	- ※表示順へ数字(1~9999)を入力すると数字の順番に 表示されます。

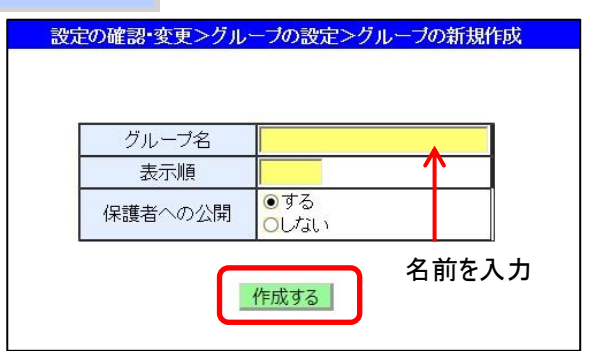

図.2-6 新しいグループを作成する

グループ名は任意です。職員用、PTA用、特別支援学級名など、グループを作成します。 例:サッカー部1年など、各グループの中の特定の学年だけに送る必要がある場合は、グループを分けて作成してください。 翌年は、サッカー部3年を削除、サッカー部2年を3年に変更、サッカー部1年を新規で作成します。(P.40)

# グループの『公開』と『非公開』

### ●公開する

保護者登録時に、グループの選択項目として表示されます。 保護者がグループの参加にチェックを入れて登録をすると、そのグループ宛のメールを受信できま す。

## ●非公開にする

保護者登録時に、グループの選択項目に表示されず、保護者は設定できません。 非公開グループへは、先生が保護者一覧から、グループに追加します。 (P.33)

#### ■《ワンポイント》

保護者一覧から、各登録者が所属するグループを変更・追加することもできます。 (P.33)

保護者の承認の設定

『保護者の承認』で、[学校側で承認してから追加する]を選択すると、保護者登録の際、 一旦未承認状態になります。

保護者登録完了とするには、学校側で保護者の[承認]をします。

# 保護者の『承認』をする

保護者が連絡メールの登録を行うと、 学校側で[承認]処理をします。

- ① 学校マスターのトップメニューの [未承認保護者の承認]を選択
- ② 承認する保護者の[承認]を選択 ■学年・クラス・グループが設定されている 場合は[絞り込み]を選択 ※CSVで出力して確認ができる

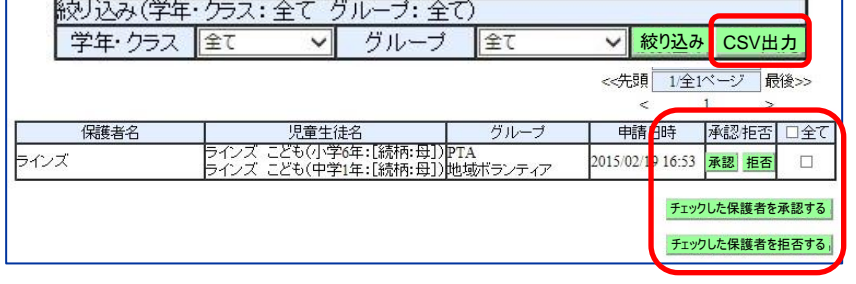

③ 未承認の保護者一覧から表示がなくなり、 「登録済み保護者」に移動する

※保護者に【登録完了メール】が送信され、「保護者一覧」に移動し ※承認されるとログインが出来るようになる

# 保護者の『拒否』をする

不審な登録申請があった場合は、その登録を拒否 することができます。

① 学校マスターのトップメニューの [未承認保護者の承認]を選択

■ 《ワンポイント》

- ② 拒否する保護者の[拒否]を選択 ■学年・クラス・グループが設定されている 場合は[絞り込み]を選択
- ③ 拒否する保護者を確認して[拒否する]を選択(図2-8)
- ④ 未承認の保護者一覧から表示がなくなる

※拒否を行うと、その保護者が登録時に入力した情報がサーバから削除されます。

・保護者拒否をしても、その登録者に拒否した旨の連絡は届きません。 (不審な登録だった場合、再び登録行動を促してしまう可能性があるため)

図.2-8 保護者の拒否確認

保護者が 入力した情報

 $f2\pm 1\mp 1$ 

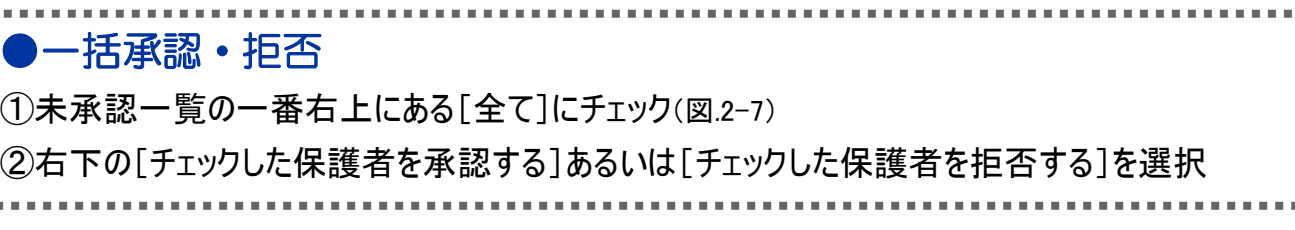

・誤って承認したい保護者を拒否してしまった場合は、その保護者に直接再登録を依頼してください。

・拒否したい登録者を承認してしまった場合は、「保**護者削除**」を行ってください。 (P.33)

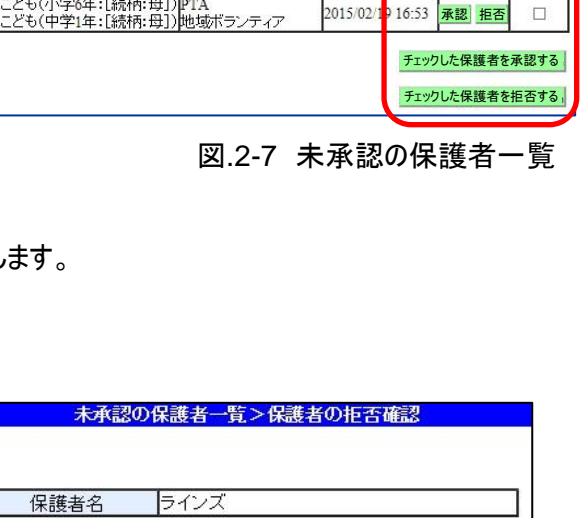

-<br>ラインズ こども(小学6年)<br>ラインズ こども(中学1年<mark>)</mark>

PTA

地域ボランティア

2015/02/19 16:53

拒否を行うと、この保護者のデータは学校から確認できなくなります。<br>この保護者を拒否して本当によろしいですか?

児童生徒名

登録グループ

申請日時

拒否しない

拒否する

用光力 イド

利用開始の準備

2

第2音

### ■ 先生IDの設定

2

第2章

利用開始の準備

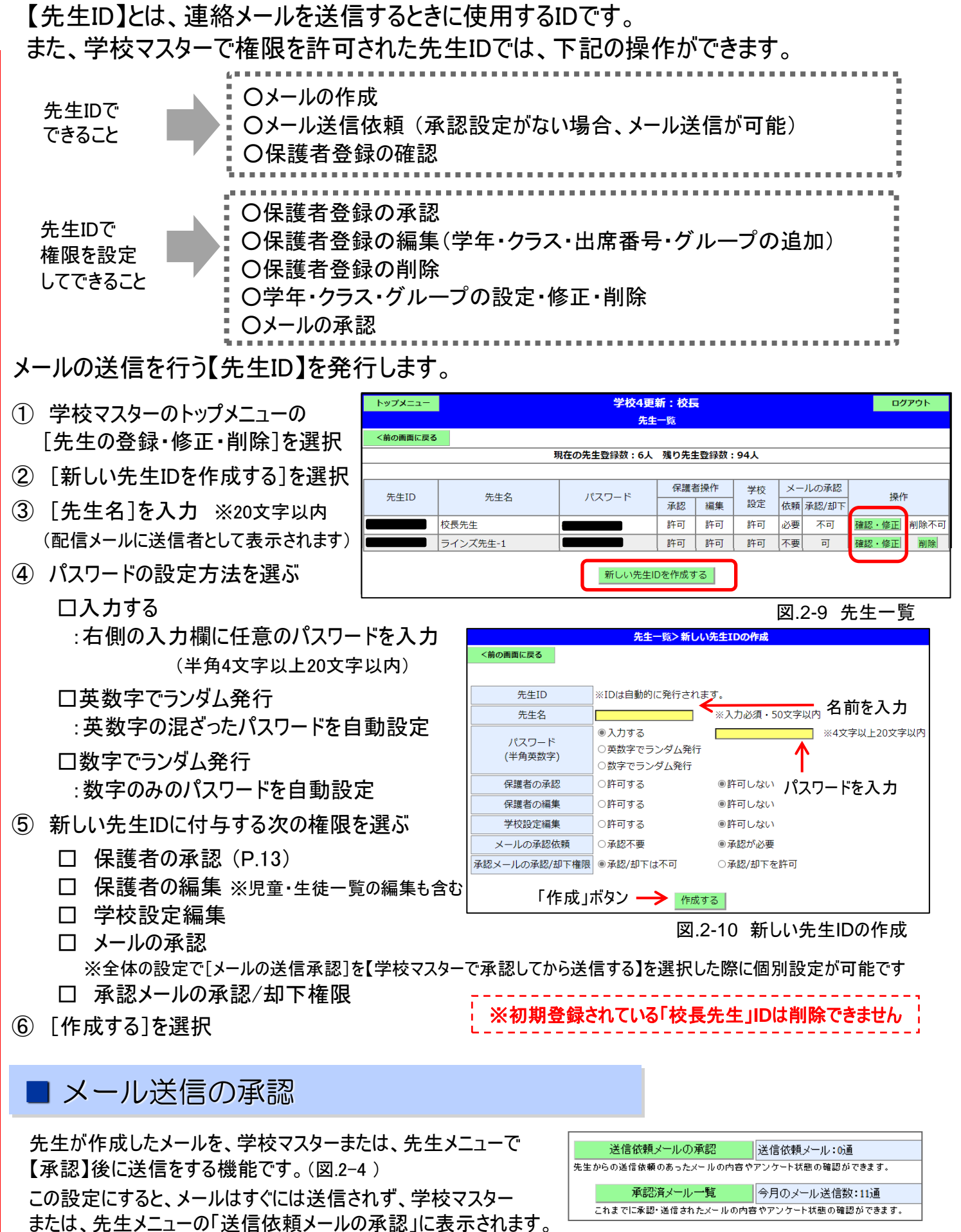

図.2-11 学校マスター・先生メニュー

※先生IDに、メール承認の【不要・必要】の設定が可能です。(上記) ※先生IDに、メール承認の権限を付与することが可能です。(上記)

トップメニュー

14

運用ガイド

連絡メール2

(P.27)

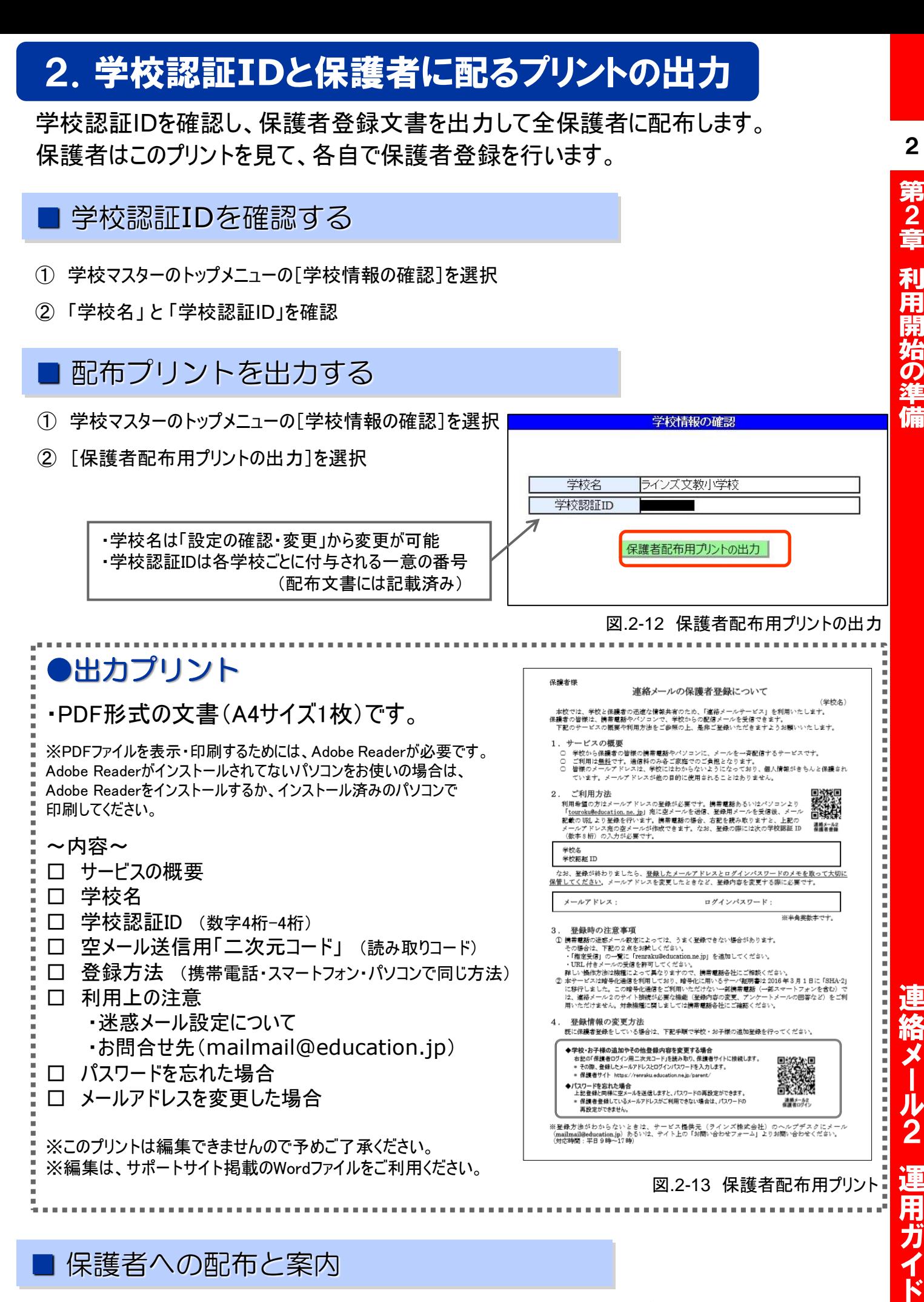

# 保護者への配布と案内

学校の運用方針や登録方法の詳細は、別途ご用意いただき配布します。

登録方法の詳細については、本運用ガイドのP.18~をご利用ください。

# 3.保護者説明会

保護者に説明会を行う場合のご参考にしてください。

# ■ 説明のポイント

登録手順や操作方法を詳しく説明すると、かえって混乱を招くため、15分程度で運用の 目的や注意点にしぼって説明するのがおすすめです。

学校で準備が終わっていれば、P.15「保護者配布用プリント」をご用意ください。

# ■ 保護者説明会でよくある質問

実際に登録作業を行うとわかることが多いため、保護者説明会の時点では、質疑応答 の時間を設けない方がおすすめです。どうしても質問が出た際には、下記をご参考に お答えください。

### ・ 個人情報に関する通信は暗号化されているか

- ・ サーバのセキュリティ対策は大丈夫か
- ⇒ アドレスの登録や変更時は、SSL通信を利用しています。また、皆様の個人情報は、国内でも トップクラスのセキュリティを誇るセコムが管理するサーバに保管されますので、安心してご利用いた だけます。

また、連絡メール以外の目的にアドレスが利用されることはありませんので、これをきっかけに ダイレクトメールや迷惑メールが来ることはありません。

### ・ 迷惑メール設定のことがよくわからない

- ・ 迷惑メールが来るようになったら困る
- ⇒ 迷惑メール設定を解除することなく、学校からのメールのみ受けるという設定にすることができます。 学校からのメールは、「**renraku@education.ne.jp**」

(レンラク・アットマーク・エデュケーション・ドット・エヌイー・ドット・ジェーピー)

というアドレスで送られてきますので、このアドレスを「指定受信の一覧に加える」設定を行って下さい。 この設定をしない場合、「URL付きメールを許可する」という設定を行ってください。 詳しい操作手順は携帯会社によって異なりますので、携帯ショップにご相談ください。

### ・ いつまでに登録すればいいのか

⇒ ○月△日にテストメールを配信する予定ですので、利用を希望される方は△日までに登録を 済ませてください。

ただし、システム上は登録締切はありませんので、△日を過ぎても登録は可能です。

2

運用ガイド

保護者説明会でそのままお読みいただける台本です。

#### ・ 導入の理由と目的

最近は保護者と学校の情報共有が必要とされていますが、留守のご家庭も多く、電話連絡網がつながりにくく なっていることから、本校では連絡メール配信を開始することに致しました。メール配信なら、外出先でも学校から の連絡を携帯電話で受信することができて、とても便利です。

本校では、休校や学級閉鎖の連絡や、雨天時の運動会の有無などの学校行事に関する連絡を主に配信す る予定です。

(※希望者制なのか強制なのか、電話連絡網との併用なのかも説明するのがおすすめです。)

### ・ サービスの概要

今回利用するのは、「eライブラリ」という連絡メールサービスです。このeライブラリは教育委員会が購入している ため、利用料金はかかりません。通信料のみご家庭の負担となります。また、メールアドレスなどの個人情報が しっかり保護されているのが大きな特徴で、皆様のメールアドレスは学校には一切わからないようになっています。 メールアドレスはeライブラリの提供元であるラインズ株式会社のサーバに保管されますが、セキュリティ管理におい て信頼できる会社ですので、情報流出の心配がなく、安心してご利用いただけます。

#### ・ 保護者登録

メール配信のご利用には、ご自分のメールアドレスの登録が必要です。登録に必要な情報や登録の手順が書 かれたプリントを○月○日頃配布致しますので、配信を希望される方はご自分の携帯電話から登録を行ってくだ さい。登録は難しい作業ではありません。詳しい手順は、後日配布するプリントにお載せしています。

一度登録すると、年度が変わっても登録し直す必要はありません。 ただし、メールアドレスが変わった時などの変更手続きは、ご自身で行っていただきます。

登録いただく上で注意点が2点ございます。1点目は、迷惑メール設定についてです。携帯電話の迷惑メール 設定によっては、登録がうまくできない場合があります。その場合は、迷惑メール設定を変更する必要があります のでご注意ください。

2点目は、ログインパスワードについてです。登録時に、ご自身でログインパスワードを入力します。 この登録時のメールアドレスとログインパスワードはとても大切な情報ですので、必ずプリントにメモを取って大切に 保管してください。アドレスを変更する時に必要となります。

個人情報に関わるため、学校でも業者でもお調べすることはできませんので、大切に保管してください。

#### ・ 最後に

困ったときには、ラインズのヘルプデスクにメールでお問い合わせいただけます。 ○日に配布されるプリントには、お問い合わせ先や登録に関する大切な情報がたくさん書かれていますので、 登録後も必ず大切に保管してください。

2

第2章

利

用開始の準備

# 第3章.保護者登録

メールの受信者である保護者の登録をご紹介します。 手順と注意事項をよくご確認ください。

先生が連絡メールを受信する場合も、 保護者登録を行います。(P.8)

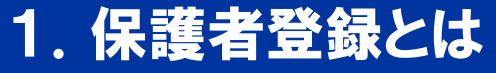

保護者登録の条件

- ・インターネットeメールを使える
- ・インターネットのホームページを見ることができる (暗号化通信で使用されるサーバ証明書「SHA-2」に対応している端末)

# ●保護者は、自分でメールアドレスを登録します。

※連絡メールを受信するには、迷惑メール指定受信設定が 必要な場合があります。

## 携帯電話・スマートフォン、パソコンから 登録できます。 登録の方法は、どの端末からでも同じです。

※ブラウザのCookie非対応端末およびCookieオフ状態では、 保護者登録画面に接続することが出来ません。 保護者登録画面に接続をしたい場合は、Cookieをご利用 いただける設定にしてください。

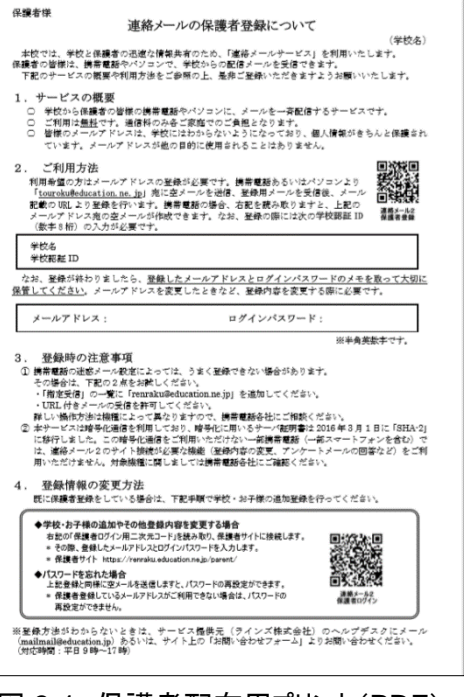

図.3-1 保護者配布用プリント(PDF)

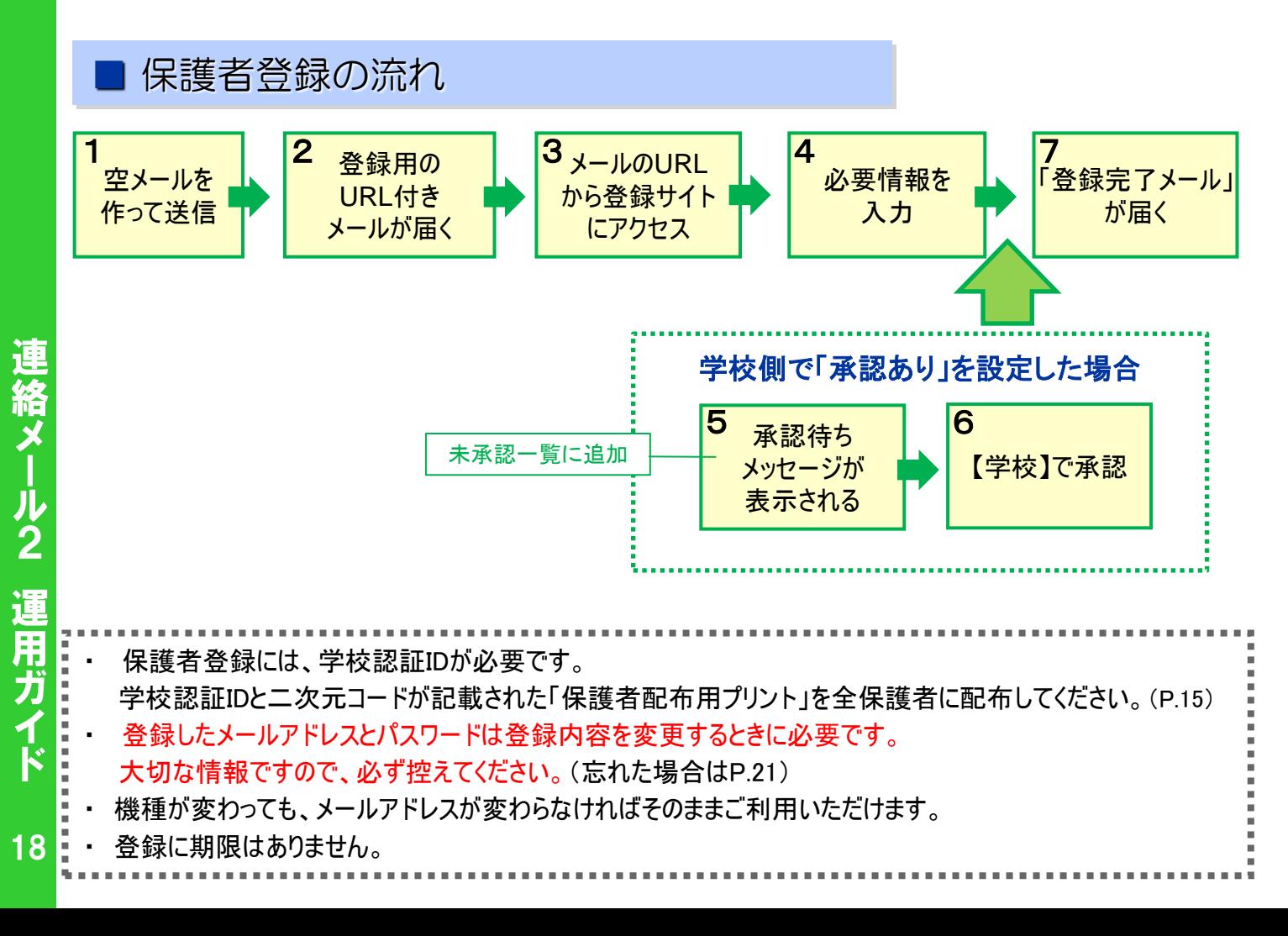

# 2.連絡メールの登録方法(保護者登録)

学校から配布された、学校認証IDを記載したプリントをお手元にご用意ください。 登録作業は、携帯電話・スマートフォン・パソコンから同じ手順で行えます。

回波然距

連絡メール2 保護者登録

#### \*学校認証IDは学校ごとに異なります。

# 1: 空メールの作成と送信

登録したい携帯電話・スマートフォン・パソコンから、新規メール作成で 宛先に下記のメールアドレスを入力して【空メール】を送信します。

【 touroku@education.ne.jp 】

※空メールが送信できない携帯電話の機種(iPhone)の場合、 件名か本文に何かしら文字を入力して送信してください。

(携帯電話では右の二次元コードをバーコードリーダー機能で 撮影すると空メールを作成できます)

※シークレットコード付きのメールアドレスを登録したい場合 (P.43) (送信メールアドレスと受信メールアドレスが異なる場合)

# 2: 登録用の返信メールを受信(**URL**付き)

空メールを送信すると、登録手続き用のメールが届きます。

**10**分経っても登録手続き用のメールが届かない場合

携帯電話の迷惑メール対策設定を変更する必要があります。 登録後も設定を解除しないでください。

①「指定受信」・「なりすましメール設定」の受信一覧に 「renraku@education.ne.jp」を追加する。

②URL付きメールの受信を許可する。

\*迷惑メール対策の詳しい設定方法は、機種によって異なります。 ご不明な場合は、お手数ですが携帯ショップにご相談ください。

## 3: **URL**にアクセス

届いたメールに記載されているURLを選択して、登録画面に アクセスします。

### 4: メールアドレスの確認画面 ●保護者登録(1/6)

画面に表示されたメールアドレスが正しいことを確認して、 [次へ進む]を押します。 (図.3-2)

- 5: 基本情報入力 ●保護者登録(2/6) (図.3-3)
- ① 保護者名を入力 (本人の名前を入力) ・メールアドレスの持ち主の名前を入力します。
- ② 設定したいパスワードを入力 ・半角英数字4~20文字でパスワードを設定します。 ・ドットやハイフンなどの記号は使用できません。
- ③ [次へ進む]を押します。

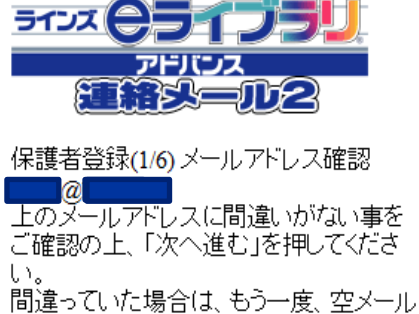

の送信からやり直してください。 ※既に登録されていてメールアドレスを変 無したい保護者は、下の「メールアドレス の変更」を押してください。

大へ進む

[メールアドレスの変更]

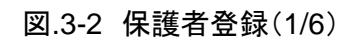

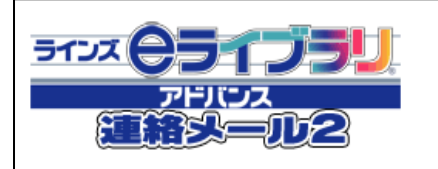

保護者登録(2/6) 保護者基本情報入力 ★登録する保護者様の名前と、登録に 使用するバスワードを入力してください。

保護者名 ラインズ

バスワード(半角英数字4~20文字) 1324

次へ進む

前に戻る

※「中断しました」のメッセージが表示され、次に進めない場合は、 ヘルプデスクまでご連絡下さいますようお願いします。 (mailmail@education.jp)

交正

 $\bm{\rho}$ 

### 6: 学校認証IDとお子様人数の入力 ●保護者登録(3/6)

- ① 学校から配布された【学校認証ID】を入力します。(数字4桁-4桁)
- ② この学校に通うお子様の人数を選択します。(図.3-4) ※例:小学2年と小学5年のお子様の場合は「2人」を選択します。 ※お子様の登録人数は、最大「30人」までです。 ※先生や地域の方は「0人」を選択して登録が可能です。(P.8)
- ③ [次へ進む]を押します。

#### 7:お子様情報の入力 ●保護者登録(4/6)

- ① 「お子様の名前」を入力します。(図.3-5)
- ② 登録するお子様との関係(続柄)を入力します。 母、父、祖父、祖母、など学校側で確認しやすいように入力します。
- ③ 学年・クラスが表示されている場合は、お子様の「学年・クラス」を 選択します。

※学年・クラスが表示されない場合は、氏名のみ入力します。

- ④ 出席番号を入力します。 ※半角数字(1~99999)で入力します。空白でも登録は可能です。
- ⑤ [次へ進む]を押します。 ※2人以上登録する場合は、この画面を人数分繰り返します。
- 8:グループ情報の入力 ●保護者登録(5/6) ※学校でグループを使用していない場合は、この画面は表示されません。
- ① 所属したい「グループ」にチェックを入れます。(図.3-6) ※チェックを入れるとグループ宛の連絡メールを受け取ることになります。
- ② [次へ進む]を押します。

### 9:登録情報の確認と登録申請 ●保護者登録(6/6)

全ての情報の入力が終わると、確認画面が表示されます。(図.3-7) 登録した内容に問題なければ、[申請する] を押します。

### 10:保護者登録申請 完了

★申請を受け付けました。と表示され、すぐに登録完了メールが届きます。

○ すぐに登録完了メールが届かない場合 学校の「承認」処理後に、登録完了メールが届きます。 承認処理については学校へお問い合わせ下さい。

~注意~ ※登録後も迷惑メール設定は変更しないでください。

### 「登録承認」メールを受信して、登録が完了です。

★登録完了メールが届くまでは、ログイン出来ません★

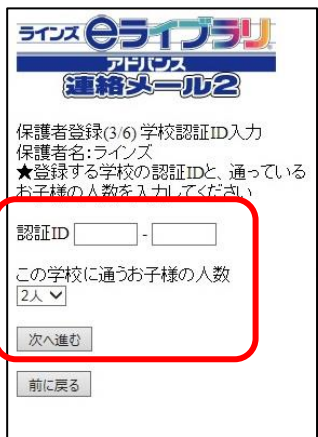

#### 図.3-4 保護者登録(3/6)

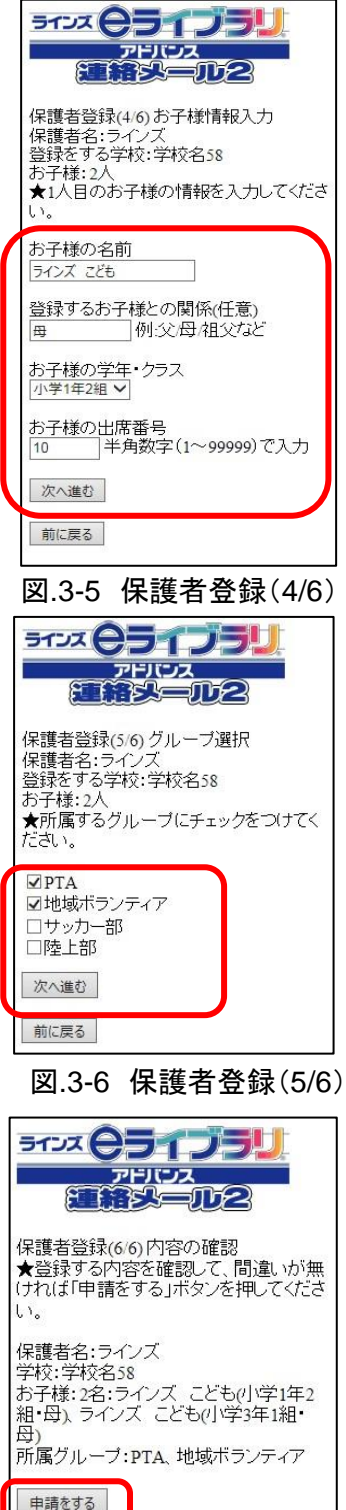

第3章 保護者登録

3

連絡メール2 運用ガイド

図.3-7 保護者登録(6/6)

前に戻る

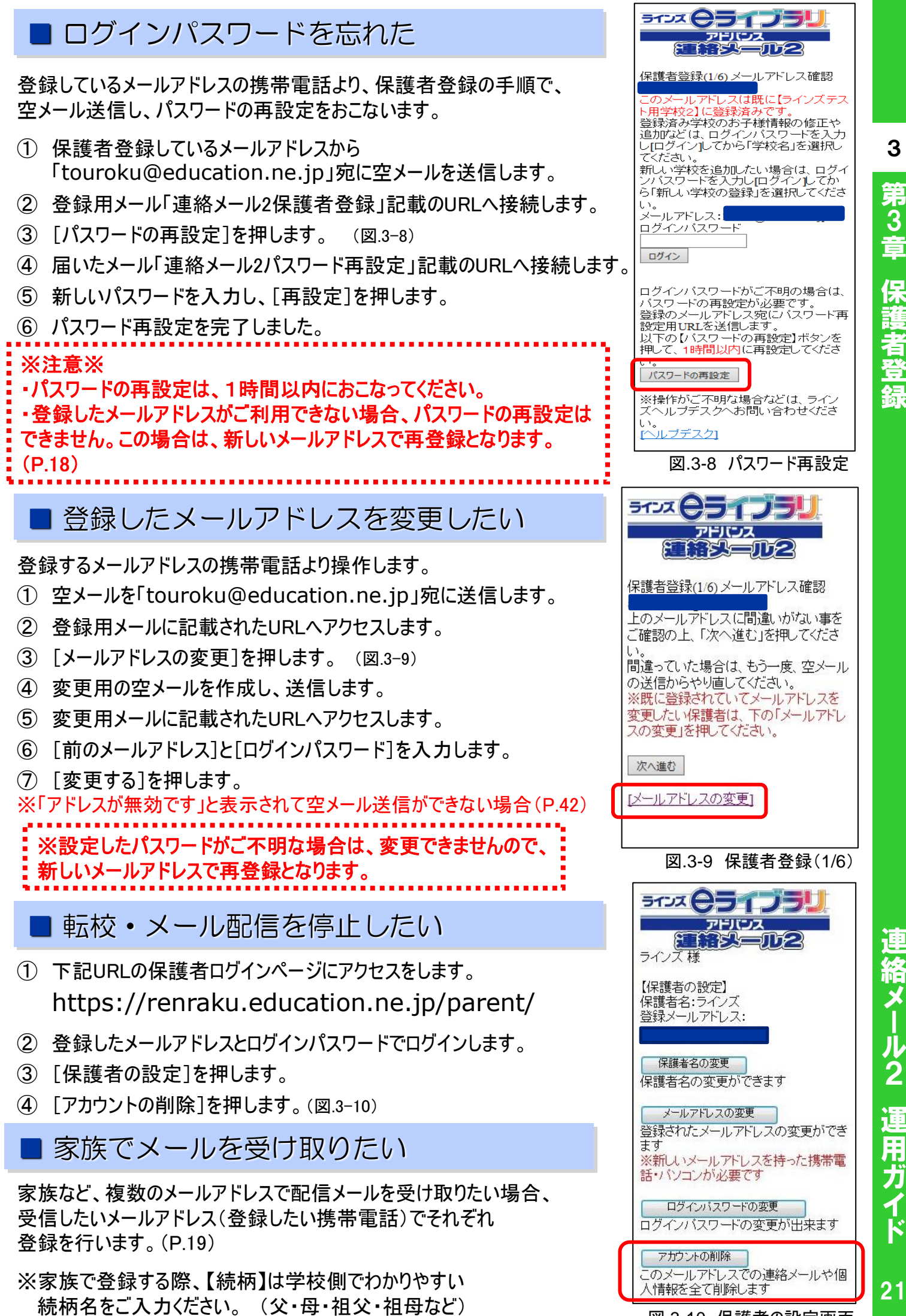

図.3-10 保護者の設定画面

3

 $\overline{\mathbf{x}}$ 

# 保護者 ログインページ https://renraku.education.ne.jp/parent/

■ グループの追加・変更

- ① 上記URLの保護者ログインページにアクセスをします。
- ② 登録したメールアドレスとログインパスワードでログインします。
- ③ [学校名]を押します。(図.3-12)
- ④ [グループの参加]を押します。(図.3-13)
- ⑤ 参加したいグループにチェックを入れて[変更]を押します。 解除したい場合は、チェックをはずします。

# 3.兄弟姉妹の登録方法

■ 同じ学校のお子様の追加

同じ学校に2人以上のお子様がお通いの場合、お子様の追加登録が 可能です。

- 例) 兄が5年生、新入生の妹を追加したい場合
- ① 上記URLの保護者ログインページにアクセスをします。
- ② 登録したメールアドレスとログインパスワードでログインします。
- ③ [学校名]を押します。 (図.3-12)
- ④ [お子様の設定]を押します。(図.3-13)
- ⑤ [新しいお子様の登録]を押します。
- ⑥ 追加したいお子様の氏名・続柄・出席番号を入力します。 学年・クラスが表示されている場合は、そのお子様の 学年・クラスを選択して「登録]を押します。

■ 別の学校のお子様の追加 (学校の追加)

「ラインズ連絡メール2」をご利用の学校に限り、学校を追加して お子様の追加登録が可能です。

例1)兄弟姉妹が小学校と中学校に通っている

例2)勤務先の学校で登録しているが、子どもの小学校の登録もしたい

- ① 上記URLの保護者ログインページにアクセスをします。
- ② 登録したメールアドレスとログインパスワードでログインします。
- ③ [新しい学校の登録]を押します。 (図.3-12)
- ④ 追加する学校の[学校認証ID]を入力し、お子様人数を選択します。
- ⑤ 追加したいお子様の氏名・続柄・出席番号を入力します。 学年・クラスが表示されている場合は、そのお子様の 学年・クラスを選択して「次へ進む]を押します。
- ⑥ [申請をする]を押します。

※学校側で『承認をしてから追加する』に設定をしている場合は、 承認処理をしないと保護者ログインをすることができません。

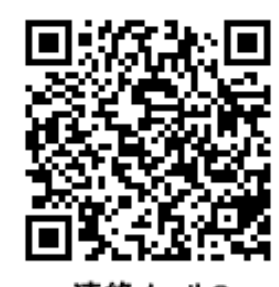

連絡メール2 保護者ログイン 図.3-11 保護者ログインURL 読み取りコード

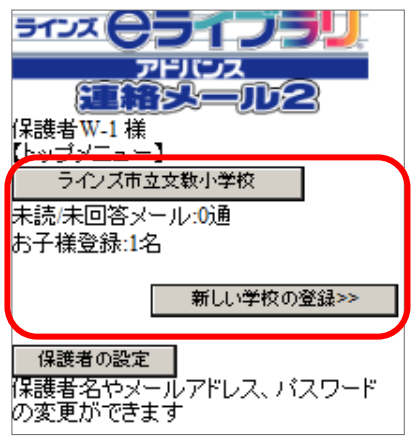

図.3-12 トップメニュー画面

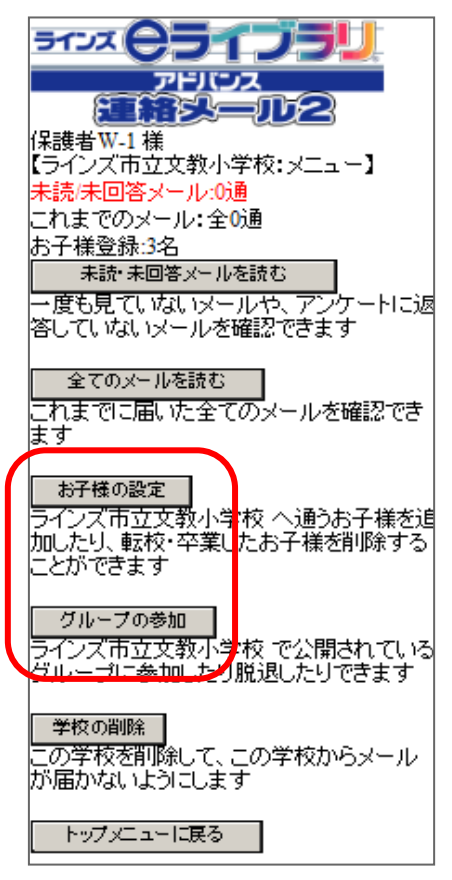

図.3-13 学校メニュー画面

3

22

運用ガイド

# 4.新年度のお子様情報の変更

学校で【クラス】を設定している場合、新年度は新しいクラスを設定して ください。

- また、お子様情報を変更する場合も、手順は同じです。
- 下記の内容が変更できます。
- ■お子様の名前の変更
- ■お子様との続柄の変更
- ■お子様の学年・クラスの変更
- ■お子様の出席番号の変更
- ① 下記URLの保護者ログインページにアクセスをします。 ( https://renraku.education.ne.jp/parent/ )
- ② 登録したメールアドレスとログインパスワードでログインします。
- ③ [学校名]を押します。 (図.3-12)
- ④ [お子様の設定]を押します。(図.3-13)
- ⑤ [お子様情報の修正]を押します。(図.3-14)
- ⑥ 情報を修正したいお子様を押します。(図.3-15)
- ⑦ 情報を入力しなおして[修正する]を押します。

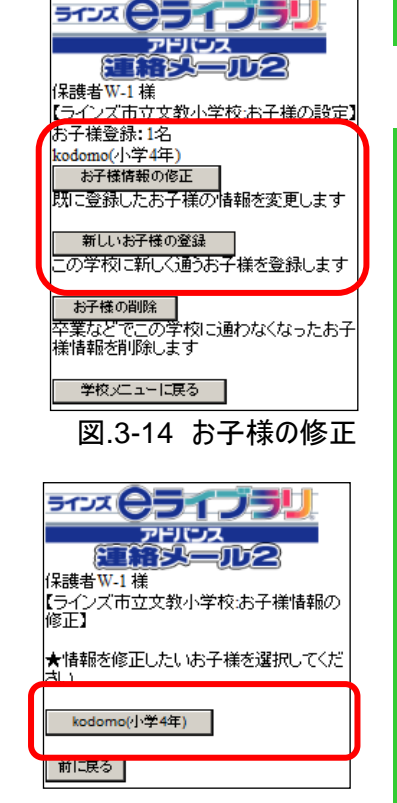

3

第3章

保護者登録

図.3-15 お子様の選択

# 5.迷惑メールの設定

# 迷惑メール対策設定をしていると、連絡メールを受信できないことがあります。

### ●携帯電話・スマートフォンの場合

#### (スマートフォン・**iPhone**から携帯電話用メールアドレスを使用する場合は、迷惑メール設定が必要です)

迷惑メールはブロックしたまま、学校からのメールだけ受ける設定に変更する方法があります。 登録できないときやメールが届かないときは、下記をお試しください。

・「指定受信」の一覧に「renraku@education.ne.jp」を追加する。 「なりすましメール設定」がされている場合は、なりすまし受信設定にも同様の設定が必要です。

- ・指定受信に設定しない場合は、URL付きメールの受信を許可する。
- \*迷惑メール対策の詳しい設定方法は、機種によって異なるため、ヘルプデスクでもお答えできません。 ご不明な場合は、お手数ですが携帯会社ホームページをご覧いただくか携帯ショップ等にご相談ください。

# ● パソコンメールアドレスの場合 (gmail·hotmailなど)

迷惑メールフォルダや迷惑メールフィルター設定がされている場合は、セーフティリスト等に 「renraku@education.ne.jp」を追加するなどして、迷惑メールの振り分け対象から外してください。

# ※注意※

①登録後も設定を解除しないでください。 ②この設定を解除すると、学校からの連絡メールは受け取れません。

# 第4章.メールの送信方法

保護者の登録が終わったら、いよいよメールの送信です。 ここでは、メールの送信方法を解説いたします。

# 1.メールの作成

メールを送信するには、先生**ID** を使用します。(P.14) パソコン・携帯電話・スマートフォンから送信することが出来ます。(P.28) ここでは、パソコン用の画面を例に解説します。

■ 送信ページの開き方

# https://renraku.education.ne.jp/teacher/s\_login/ パソコンでインターネットを開いて上記URLにアクセスをします。

※学校マスターからも、先生メニューにアクセスできます。

※ブラウザのCookieオフ状態では、先生メニューに接続出来ません。 先生メニューに接続をしたい場合は、Cookieをご利用いただける設定にしてください。

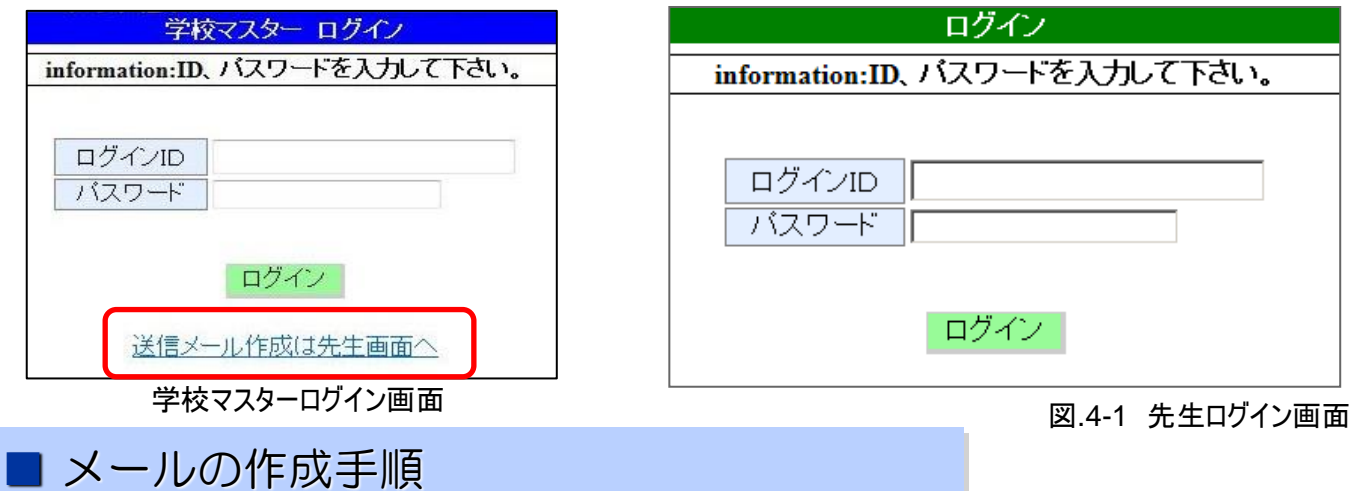

# **Step1**:新しいメールを作成する

- ① 先生ID・パスワードを入力して[ログイン]を選択
- ② 「先生 トップメニュー」画面で、[メールの作成]を選択

![](_page_23_Picture_148.jpeg)

4

第4章 メールの送信方法

24

連絡メール2 運用ガイド

図.4-2 先生トップメニュー画面

# **Step2**:メールの種類を選ぶ

- ① 連絡メールの 『送信者』 『メールの種類』 『送信先の種類』 の各項目を選ぶ
- ② [次へ進む]を選択

![](_page_24_Figure_3.jpeg)

### ●選択内容

#### 1:送信者

- メールを送信した際に、受信者に表示される名前です。
- 学校名のみ・・・・・・・・・・・ 学校名を表示

学校名+先生名・・・・・・ 学校名とログインしている先生名を表示

#### 2:メールの種類

配信するメールの種類を選びます。

- 閲覧確認なし・・・・・・・・・ 保護者が読むだけのメール
- 閲覧確認あり・・・・・・・・・ 保護者がメールを閲覧したかどうかの確認ができる
- 択一選択アンケート・・・・・2~9つの選択肢から「1つ選ぶ」アンケート
- 複数選択アンケート・・・・・2~9の選択肢から「複数選ぶ」アンケート
- 1行返答・・・・・・・・・・・・・ アンケート形式で、保護者が自由に入力できるコメント欄を付ける (50文字以内)
- ※「閲覧確認あり」「アンケート形式」のメールは、「閲覧確認なし」に比べて配信に時間が かかる場合があります。

#### 3:送信先の種類

送信先を選びます。学校マスターで設定した項目が選択できます。

※[卒業生]は、年度が替わった4月~6月のみ表示され、 7月~3月は表示されません。 ※[入学予定者]は、8月~3月のみ表示され、4月~7月は表示されません。

k

4

第4章

メールの送信方法

# **Step3**:メールの送信先を選択

Step2:で、送信先の種類を『学年·クラス/グループから 送信先選択画面になります。

# ●学年・クラス/グループから選んで送る

- ① メールを送信したい学年・クラス・グループにチェック
- ② [次へ進む]を選択

送信先の学年・クラス・グループの名称部分を選択すると、 登録済みの保護者が一覧で確認できます。

### ●登録者全てに送る

『登録者全てに送る』を選択した場合、Step4の画面が 表示されます。

![](_page_25_Picture_245.jpeg)

![](_page_25_Figure_9.jpeg)

### ■■くワンポイント》

- 誤ってブラウザを閉じてしまうと、それまで書いていた文章が消えてしまうことがあります。
- 長い文章は、メモ帳などであらかじめ入力してからコピー&ペーストで作成しましょう。
- 半角カタカナは、受信側で文字化けする場合がありますので、使わないでください。
- 絵文字・特殊文字などメール送出不可能文字は、自動的に に置き換わります。
- 添付ファイルは付けられません。

![](_page_25_Picture_16.jpeg)

![](_page_25_Picture_17.jpeg)

4 第 - 4<br>章 メールの送信方法

# ■ メールの予約送信

## 作成したメールは送信する日付と時間を設定して送信予約できます。

送信者 送信先

**ZIN** 予約日時

- ① Step:5で「予約送信をする」を選択(図.4-6)
- ② 送信したい 『日付』 『時間』 を選択 ※一週間以内の時間(00/15/30/45分)
- ③ [送信予約をする]を選択(図.4-7)

### ※予約後に登録した保護者には送信されません

- ※ 『送信先』にあるリンクから表示される 保護者へ送信されます。
- メールの送信依頼

作成したメールを学校マスターが「承認」してからメール送信できます。

- ① Step:5で「送信依頼」を選択(図.4-8) ※先生メニューの「送信したメール一覧」の状態は 【送信依頼】となります。 ※[受信メールアドレス登録]で設定したメールアドレス宛に、 承認要請メールが送信されます。(P.7)
- ② 学校マスターが承認後、メール送信されます。 ※先生メニューの「送信したメール一覧」で状態が 【却下】の場合、承認されず、メールは送信されません。

### 学校マスターによる【メールの承認】

- ※ 「全体の設定」で【学校マスターで承認してから送信する】 に設定した場合(P.11)
- ① 学校マスターにログイン(P.10)
- ② トップページの[送信依頼メールの承認]を選択
- ③ [詳細]を選択
- ④ 内容を確認して[承認する]を選択 (図.4-9)

※即メール送信されます。

※承認できないメールや送信中止したい場合は[却下する]を選択

※[予約送信依頼]も同様ですが、予約日時を過ぎて承認された場合は、メール送信されません。

# 学校マスターによる携帯電話から【メールの承認】

携帯電話・スマートフォンで下記URLにアクセスをします。

# https://renraku.education.ne.jp/school\_m/login/

※下記の二次元コードをバーコードリーダー機能で撮影して接続することもできます。

- ① 学校マスター(モバイル版)にログイン
- ② トップページの[送信依頼メールの承認]を押す
- ③ 内容を確認して[承認]を押す (図.4-10)

![](_page_26_Picture_27.jpeg)

4

第4章

メールの送信

![](_page_26_Picture_29.jpeg)

![](_page_26_Figure_30.jpeg)

図 4-9 学校マスターのメール承認

:三者面談希望調査<br>¥ : 学校名記 送信者:学校名58<br>送信先: 1ヴルーブ(水泳部) 全1人<br>種別:複数選択アンケート<br>送信予約日時:2016/01/08 15.00<br>内容:<br>りゃくロト、10.01/1トトニャ若数 。<br>21(月)~12/24(木)三者面談を行いま 。<br>きましては、希望の日付を複数選んでご !。<br>望に添えるとは限りません。

![](_page_26_Picture_33.jpeg)

information:予約送信を行う日時を選んでください(一週間以内)。 ラインズ文教小学校 校長先生 学年・クラス/グループ(ッ学年 注意:送信予約後に登録された保護者にはメールが送信されません。 <内容作成に戻る 送信予約をする 図.4-7 メールの予約送信

連絡メール2 学校マスター携帯版

図.4-10 学校マスター(モバイル版) のメール承認 連絡メール2

用力

# 携帯電話からメールを送信

携帯電話・スマートフォンで下記URLにアクセスをします。

https://renraku.education.ne.jp/teacher\_m/

![](_page_27_Figure_3.jpeg)

![](_page_27_Picture_177.jpeg)

## ■ 送信済みメールの確認

閲覧確認の人数や、アンケートの回答状況を確認します。

### ●パソコンから確認する

- ① 先生IDでログインし、トップメニューの[送信したメール一覧]を選択(P.24)
- ② 送信メール一覧の[詳細確認]を選択 ※送信内容を確認
- ③ [詳細を見る]を選択 ※閲覧確認日時や1行返答など、アンケート回答の状況を確認

![](_page_28_Figure_6.jpeg)

 $\Delta$ 

# 2.メールの受信

メールアドレスを登録した保護者にメールが送信されます。 下のサンプルの下線部は、送信したメールの種類や内容によって異なります。

![](_page_29_Figure_2.jpeg)

※ 閲覧確認とアンケートメールは、メール本文内のURLにアクセスをします

図.4-21 受信メールのサンプル

## ■ 閲覧確認メールの受信

閲覧確認は、保護者ログインが必要になります。

ログインパスワードがご不明な場合は、パスワードの再設定をお試し下さい。(P21)

- ① メールを受信します。
- ② メールを開いて、URLを選択すると保護者ログインページに接続します。(図.4-21)
- ③ 登録したメールアドレスとログインパスワードでログインします。
- ④ 「閲覧確認を送信しました」のメッセージを確認して完了です。 (図.4-22)

### ●閲覧確認

今までに届いたメールを確認・回答したい場合は保護者ログイン 後、ご確認することが可能です。

## 《ワンポイント》

●保護者ログイン後の[未読・未回答メール]は、登録後に配信された メールを確認する際にご利用いただくための一覧です。 学校からの配信メールを受信していても「既読」にはなりません。

![](_page_29_Picture_232.jpeg)

第4章 メールの送信

4

運用ガイド

# ■ アンケートメールの受信

アンケートメールは、保護者ログインが必要になります。 ログインパスワードがご不明の場合は、パスワードの再設定をお試し下さい。(P21)

- ① メールを受信します。
- ② メールを開いて、URLを選択すると保護者ログインページに接続します。
- ③ 登録したメールアドレスとログインパスワードでログインします。
- ④ アンケート内容が表示されます。
- ⑤ アンケートの回答を選択し、[回答する]を押します。 (図.4-23)
- ⑥ 「アンケートに回答しました」のメッセージを確認して完了です。(図.4-24)

![](_page_30_Figure_8.jpeg)

 $\overline{\mathbf{A}}$ 

第

31

用力

↓絡メール2

# 第5章.保護者登録の管理

保護者の登録状況を確認したり、転入出時など、運用開始後の方法についてご紹介 します。

# 1.保護者登録の確認・変更・削除

- ① パソコンでインターネットを開いて下記URLにアクセス
- ② 学校マスターID・パスワード(先生ID・パスワード)を入力して[ログイン]を選択 ※先生ID・パスワードが不明な場合は、P.10を参照ください。

# 学校マスター画面の接続アドレス https://renraku.education.ne.jp/school/s\_login/

# 先生画面(パソコン)の接続アドレス https://renraku.education.ne.jp/teacher/s\_login/

■ 保護者の登録状況の確認

保護者の登録状況を確認することができます。 ●権限が必要です。 学校マスターのトップメニューで、[保護者一覧]を選択

#### ●検索機能

先生IDで登録の変更をするには、学校マスターから 権限を付与されている必要があります。(P.14)

- プルダウンメニューで「学年・クラス」、「グループ」を選択し、「絞り込み]を選択すると表示を絞り込む ことができます。
- ※ [学年・クラス]では、学年とクラスが未所属・卒業生の[絞り込み]も可能です。
- 「保護者名」、「児童生徒名」を入力して、「絞り込み]を選択すると登録者の中から検索表示する ことができます。
- 「送信不可状態のみ表示」にチェックをいれると、メール送信が【送信不可】の保護者のみ絞り込み 表示することができます。

## ●一覧ファイルの出力機能

○ [CSV出力]を選択すると、全登録者および絞り込みをした登録者を一覧で、CSV形式のファイルに 出力できます。

![](_page_31_Picture_172.jpeg)

連絡メール2 運用ガイド

![](_page_32_Figure_0.jpeg)

転入の際は、保護者登録の配布文書をプリントアウトし、保護者登録のご案内を配布します。(P.15) ※承認を行う学校は、忘れずに承認処理を行って下さい。

# 2.不達状態(送信不可)の解除方法

# ■ メール送信状態の確認方法

保護者一覧で【送信不可】(図.5-5)と表示されている場合、この保護者は連絡メールを受信していません。 そのため、保護者に不達状態(送信不可)の解除を案内します。

![](_page_33_Picture_195.jpeg)

#### ●原因:

(1)迷惑メール設定により受信できていない。

※迷惑メール設定で「renraku@education.ne.jp」からメールを受信できるよう設定する。(P.23)

(2)ご利用のメールアドレスが変わっている(登録メールアドレスと違う)場合(メールアドレス変更P.21)

○パソコンメールアドレスの場合

パソコンで使用するメールは、迷惑メールフォルダに振り分けられても、送信不可の表示はされません。 送信不可は、あくまでも登録メールアドレス宛に送信した際に受信ができなかった場合のみです。

### ●対応:不達メールの解除(メール送信:送信不可)

#### 学校側では、不達状態(送信不可)は解消できません。

そのため、該当の保護者には、下記をご案内します。

(保護者への配布プリント:図.5-5の[こちら]を押すと、保護者への案内文書を印刷できます)

(1)迷惑メール設定の確認

(2)保護者が使用可能なメールアドレスに変更する

※ログインパスワードが分からず、ログイン出来ない場合、新規登録を行ってください。

※保護者登録を再登録して、以前の登録メールアドレスを使用していない場合は、学校マスター または 先生メニューの保護者一覧より登録の削除を行ってください。

(3)不達状態(送信不可)の解除処理

- ・ 保護者側では、送信不可のメールがあると、保護者ログインページに [【重要なお知らせ】★このアカウントに送られたメールが不達状態になっています]と表示されます。
- ・ 保護者が登録情報を更新し、不達状態の解除処理を行うと、【送信不可】の表示が【良好】になります。

## ※注意※

- ・不達(送信不可)の解除処理をしないと、学校からの配信メールが受信できません。
- ・学校側では、不達(送信不可)の解除処理はできません。
- ・学校側の送信不可表示は、連絡メール送信後、【 偶数時間の15分過ぎに反映 】されます。 (例えば、7時に連絡メール送信の場合、8時15分以降に表示)
- ・「良好」と表示されていても、連絡メールが届いていない場合もあります。
	- (例えば、携帯電話会社でエラーとならない場合)

第5章

34

運用ガイド

メール2

# 不達状態(送信不可)の解除手順

#### 1.迷惑メール設定を確認する (P.23)

- ・ 「指定受信」の一覧に「renraku@education.ne.jp」を追加する
- ・ 「なりすましメール設定」がされている場合は、なりすまし受信設定にも設定する
- ・ URL付きメールの受信を許可する

#### 2.ご利用のメールアドレスが変わっている(登録メールアドレスと違う)場合は、変更する(P.21)

(1) touroku@education.ne.jpに空メールを送信します。

※右の二次元コードをバーコードリーダー機能で撮影すると、空メールを作成できます。

- (2) メールが送信されるので、それを受信します。
- (3) 受信したメールに記載されているURLにアクセスします。
- (4) [メールアドレスの変更]を押します。
- (5) 変更用の空メールを作成し、送信します。
- (6) 変更用メールに記載されたURLへアクセスします。
- (7) [前のメールアドレス]と[ログインパスワード]を入力します。
- (8) [変更する]を押します。

#### 3.保護者ログインページより不達状態を解除する

保護者側では、不達メールがあると、「【重要なお知らせ】★このアカウント に送られたメールが不達状態になっています] と表示されます。(図.5-6)

下記の方法で保護者が不達状態の解除処理が必要になります。

※不達の解除処理をしないと、学校からの配信メールが受信出来ません。

#### ▽不達メール(送信不可)の解除の方法

- (1) https://renraku.education.ne.jp/parent/ にログインします。
- (2) 「【重要なお知らせ】★このアカウントに送られたメールが不達状態に なっています」 と表示されます。
- (3) [メール確認送信]を押します。
- (4) 「保護者メール確認」を受信します。(図.5-7)

※このメールを受信すると学校側でも操作したことを確認できます。

※「保護者メール確認」のメールが受信できない場合は、再度、上記1の 迷惑メール設定をご確認ください。

迷惑メール対策の詳しい設定方法は、機種によって異なります。 ご不明な場合は、お手数ですが携帯会社ホームページをご覧いただくか 携帯ショップ等にご相談ください。

■ 《ワンポイント》

不達の解除処理は、

【迷惑メール設定・メールアドレス変更登録後】に行います。 設定前に行うと、学校からの配信メールが受信できない 状態のため、再度、不達状態になる可能性があります。

![](_page_34_Picture_30.jpeg)

![](_page_34_Picture_31.jpeg)

保護者登録

促罐 【重】 kΖ

大学 ħ۱.

登録

 $\times$ 

ky

![](_page_34_Picture_289.jpeg)

# 3.児童生徒の確認・変更・削除

■ 児童生徒の登録状況の確認

児童生徒の登録状況を確認することができます。 学校マスターのトップメニューで、[児童生徒一覧]を選択(図.5-9)

#### ●検索機能

- プルダウンメニューで「学年・クラス」、「グループ」を選択し、「絞り込み]を選択すると表示を 絞り込むことができます。
- 「保護者名」、「児童生徒名」を入力して、[絞り込み]を選択すると登録者の中から検索表示 することができます。
- 「学年・クラス」で絞り込みで表示した場合、「出席番号」の順番に表示されます。

#### ●一覧ファイルの出力機能

- [CSV出力]を選択すると、全登録者および絞り込みをした登録者を一覧で、CSV形式の ファイルに出力できます。
- CSV形式のファイルより「学年・クラス・出席番号」を一括で更新できます。(P.37)

#### ●「卒業生」の確認・削除

- 「学年・クラス」で「卒業生」を選択し、「卒業生」の一覧を確認できます。 ※CSV出力した場合は、「学年・クラス」は未所属の状態で、空白となります。
- 卒業生を削除する場合は、卒業生の一覧を確認後、[卒業児童生徒の一括削除]で 保護者登録を削除します。(P.40)

#### ※注意※

児童生徒一覧で児童生徒を削除しても、保護者登録は削除されません。 児童生徒の情報のみ削除されます。

[卒業生][入学予定者]も、[編集]ボタンより変更可能です。

![](_page_35_Figure_16.jpeg)

36

連絡メール2 運用ガイド

### 「学年・クラス・出席番号」の変更・追加

保護者が設定した 『学年・クラス・出席番号』 を学校側で追加・変更することができます。 ※学校で児童生徒を新規登録することはできません。

## ●一人ずつ変更する場合

- ① 学校マスターのトップメニューの [児童生徒一覧]を選択
- ② 変更したい児童生徒の[編集]を選択 (図.5-10)
- ③ プルダウンメニューから変更したい 「学年・クラス」 を選択 (図.5-11)
- ※[卒業生][入学予定]も【編集】ボタンより変更可能です。
- ④ 出席番号を入力 ※半角入力(1~99999)。空白でも登録可
- ⑤ [変更する]を選択

![](_page_36_Picture_389.jpeg)

# ●CSVファイルで一括変更する場合 ※CSVで一括更新できるのは、学年・クラス・出席番号です。

- ① 学校マスターのトップメニューの[児童生徒一覧]を選択 (図.5-9)
- ② プルダウンメニューから「学年・クラス」「グループ」を選択し「絞り込み」を選択 (図.5-10)
- ③ 編集したい児童生徒一覧が表示されたら「CSV出力」を選択
- ④ 名前をつけて児童生徒一覧を保存(デスクトップなど)
- ⑤ 保存したCSV形式のファイルを開き、編集 (図.5-12)
- ※[卒業生][入学予定]は選択できません。
- ※【保護者ID・保護者名・児童生徒ID・児童生徒名】 は、 変更できません。
- ※保護者ID・児童生徒IDは、システムで自動的に 設定されます。
- ⑥ 編集したCSV形式のファイルを上書き保存

中学1~3年:数字[7~9] で表示されます。

- ⑦ [CSVで更新する]を選択 (図.5-10)
- ⑧ [参照]から編集したファイルを指定し、 [更新する]を選択 (図.5-13)

<学年表示・入力について> 小学1~6年:数字[1~6]

<クラス表示・入力について> 「クラス名」で表示されます。

※注意※

![](_page_36_Figure_22.jpeg)

図.5-12 児童生徒一覧のCSVファイル

児童生徒一覧 く前の画面に戻る |児童生徒の「学年」「クラス」「出席番号」を一括で更新できます。<br>更新するCSVファイルを【参照】から開き、【更新する】を選択してください。 ※CSV出力した児童生徒一覧の1行目(保護者ID,保護者名児童生徒ID,学年,クラス - 『『大学』(『インジェン』)』(『インジェン』)<br>出席番号)はヘッダー行のため、消さずにご利用ください。<br>※更新できるのは、「学年」「クラス」「出席番号」のみです。 それ以外を更新することはで きません。 参照 更新する 【全角・半角・大文字・小文字】を区別しています。 図.5-13 児童生徒一覧のCSVで更新

![](_page_36_Figure_25.jpeg)

5

図.5-11 学年クラスの変更

37

用ガ

イド

# 4.学校の設定変更

■ 学年の編集

「学年」は、全体の設定で選択した内容で<mark>自動設定</mark>されています。 (P.11)

<選択項目>

- ・「小学校・中学校・小中併設」を選択した場合でも、学年を個別に設定する必要がありません。
- ・学年を「使用しない」を選択した場合は、クラス設定はできません。

※途中で『学年』の設定を変更した場合、児童生徒が登録している学年・クラスが解除されますのでご注意ください。

# ■ クラスの編集と削除

作成したクラス名の編集とクラスの削除ができます。

- ① 学校マスターのトップメニューの [設定の確認・変更]を選択
- ② [クラスの設定]を選択
- ③ ・クラス名の変更は[編集]を選択 ・クラスの削除は[削除]を選択

※クラスを削除すると保護者が設定した児童生徒のクラスが 解除されます。 再度クラスを作成した場合、保護者がクラスを設定しなおすか、 学校側でクラス設定をしてください。

![](_page_37_Picture_160.jpeg)

図.5-15 クラスの設定

# ■ グループの編集と削除

作成したグループの公開・非公開の変更とグループ名の編集、グループの削除ができます。

- ① 学校マスターのトップメニューの [設定の確認・変更]を選択
- ② [グループの設定]を選択
- ③ ・グループ名の変更と保護者への『公開』『非公開』の変更は、右にある[編集]を選択し、 修正・変更して[変更する]を選択
	- ・グループの削除は、右にある[削除]を選択し、削除するグループを確認して[削除する]を選択

※グループを削除すると保護者が設定したグループが解除されます。 再度グループを作成した場合は、保護者にグループを設定しなおしてもらうか、 学校で保護者をグループへ追加してください。

![](_page_37_Picture_161.jpeg)

5 第5章

図.5-16 グループの編集

# 5.年度が変わったら

# 毎年4月1日に、次の処理が自動で行われます。

# ● 保護者は、年度が変わっても登録し直す必要はありません。

※ただし、クラス設定をされていた場合は、クラス設定が破棄されます。

新クラスの設定を行うまでは クラス宛にメールを配信できません。

## ● 引き続き、登録している保護者宛にメールを配信できます。

1)全登録の児童・生徒の学年がひとつずつ繰り上がる

2)最上位学年の児童・生徒は卒業生となる

3)全登録児童・生徒のクラス状態がすべて破棄される(※学年のみ保持した状態)

4)グループはそのままの状態を保持する

# ● 過去1年分を残し、送信済みメールを削除します。

データ検索やメール送信時の速度向上、サーバの安定性向上のため、前々年度以前に 送信されたメールを削除します。

例) 2023年4月1日に2022年3月31日以前の送信済みメールが削除されます。 2022・2023年度の送信済みメールのみ参照できます。

![](_page_38_Figure_13.jpeg)

#### \*2年目以降の運用のコツ

・ 担当職員の異動によってメール配信が滞ることのないよう、次年度の運用や引継ぎの計画を立てましょう。

・ 行事の多い4~5月はメール配信の機会も多いため、早めに済ませましょう。

運用ガイド

5

第5章

保護者登録の管理

### ■ 学校側で行うこと

# ●クラス設定なし

①学年は新年度を迎えると自動で進級処理されますので、設定等は必要ありません。 ②新入生の保護者へ保護者配布用プリントの配布をします。

# ●クラス設定あり

①新年度にあわせてクラスの設定を行います。 ②新しいクラスに設定変更するよう、保護者へ通知するか、学校側でクラスを設定します。 ③新入生の保護者へ保護者配布用プリントの配布をします。 ※これを行うまでは、クラス宛のメールを配信できません。(全校宛、学年宛には配信ができます)

## ●グループ設定

5

第5章

保護者登録の

**THE** 

①新年度にあわせてグループ設定を行います。

②公開グループで、部活動などを作成していて、変更する必要があるときは、保護者へ変更依頼 の通知をします。

③非公開グループで、PTA役員や職員などに変更がある場合は、学校マスターで変更をします。

### ●卒業牛の処理

学校マスターのトップページの[卒業児童生徒の一括削除]を選択し、削除します。

※卒業状態の児童生徒の登録、卒業状態の児童生徒のみ登録の保護者データが削除されます。 ※4~6月に卒業生宛メール送信する場合、削除せず、送信先の種類「卒業生に送る」を選び、送信します。

# ■ 保護者側で行うこと

### ●クラス設定なし

何もする必要はありません。

### ■クラス設定あり

学校から保護者にクラスの再設定を通知した場合、保護者がクラスの情報を変更します。 ※複数のお子様を登録しているときは、それぞれのお子様のクラス設定が必要です。

### ●グループ登録

グループに登録があって、必要な場合だけ変更します。(P.22)

### ■ 慎重に運用したい場合は

慎重に運用を進めたい場合は、以下のステップもおすすめです。

### ・新入生の保護者への説明会の実施 (P.16)

入学式やPTA総会の際に、連絡メールの特長や運用内容について簡単に説明します。

## ・「保護者配布用プリント」の再配布

未登録者への登録を促したり、学校認証IDを紛失した保護者への再通知のために、「配布文書」を 全保護者に配るのもおすすめです。(P.15) ※前年度に登録を済ませた保護者は、登録し直す必要はありません。

> \* 登録率を アップしたい! メールをあまり配信せずにいると、保護者登録数はなかなか伸びません。 保護者登録数を増やしたいときには、「便利なメールを配信する」のがおすすめです。 例えば、翌月の行事予定を毎月末に配信すると、保護者は携帯電話で行事予定を いつでも確認できるため、とても便利です。

## 年度内【8月 ~ 3月】の期間、翌年の入学予定者の保護者登録が可能です。 お子様情報入力画面で【入学予定】にチェックをつけてください。 4月1日になると、学年が自動的に繰り上がり、1年生になります。

![](_page_40_Picture_2.jpeg)

※ 年度内(8~3月)に登録をした場合、入学予定者のみにメール送信が可能です。

メール送信先の種類[入学予定者だけに送る]を選択する。(P.25)

(4月~7月は表示されません)

### ● クラス設定をしている場合について (4月以降)

- ①学校マスターのトップページの「児童生徒一覧」より、学年・クラスを[1年生]で絞り込み表示  $(P.37)$
- ②絞り込みをした児童生徒の確認
- ③絞り込みをした学年・クラスで「CSV出力」し、[学年・クラス・出席番号]を変更して上書き保存 ※変更できるのは[学年・クラス・出席番号]のみです。

※学校側で、児童生徒の新規登録はできません。

④上書き保存をしたCSVファイルを児童生徒一覧の下にある[CSVで更新する]で登録

※保護者自身で学年・クラス変更登録を行う場合は、P.23をご参照ください。

( 保護者用配布プリント:お客様サポートサイト > 連絡メール2お子様情報の設定方法 )

5

第5音

録の管理

# 6.よくある質問

# ■ 保護者からよくある質問

●保護者登録中、空メール送信後の返信が届きません 迷惑メール対策設定を変更する必要があります。(P.23)

#### ●保護者登録後、完了メールが届きません

登録後、「承認待ち」が表示された場合は、学校が承認処理すると登録完了メールが届きます。(P.13)

※ 保護者様からのお問い合わせは メールでのみ受け付けております。 (mailmail@education.jp)まで

お問い合わせ下さい。

#### ●学校から連絡メールが届きません

- ・ 登録後にアドレスを変更した可能性があります。 (P.21)
- ・ 迷惑メール対策設定でメールがブロックされている可能性があります。 (P.23)
- ・ 予約送信後に保護者登録した可能性があります。(P.27) ※先生が配信メールを予約した時点で保護者登録されていない場合は、そのメールを受け取ることは出来ません。(P.27)
- ・ 連絡メールの宛先に属していません。(学年・クラス・グループ) (P.26) ※送信された連絡メールの内容は、学校にお問い合わせください。

#### ●ログインパスワードがわかりません

- ・ ログインパスワードは、ご自分の覚えやすいパスワードを半角英数字4~20文字で設定をします。 (ハイフンやドットなどの記号は使用できません)
- ・ 登録したメールアドレスがご利用できる場合は、パスワードの再設定が可能です。 (P.21)
- ・ 登録しているメールアドレスがご利用できない場合は、新しいメールアドレスから保護者登録を行って ください。 (P.19-20)

#### ●連絡メールにログインができません

- ・ メールアドレスとログインパスワードをすべて半角入力されているかを確認してください。
- ・ [メールアドレスに空白が含まれています]と表示される場合は、メールアドレスかログインパスワードの前後 に空白が含まれている場合がある為、空白を削除してください。
- ・ 「登録完了」メールあるいは、「登録承認」メールが届くまでログインできません。(P.13、20)

#### ●メールアドレスを変更しました

- ・ メールアドレス変更は保護者ご自身で行っていただきます。 (P.21)
- ・ メールアドレス変更には登録時に設定したメールアドレスとログインパスワードが必要です。

#### ●子どもの情報の変更はできますか?

#### ・ 保護者ページにログインをして変更できます。(氏名・学年・クラス・続柄) (P.23)

#### ●連絡メールへの登録はパソコンメールアドレスでも登録できますか?

・ できます。携帯電話・スマートフォンと登録方法は同じです。 (P.19)

#### ●家族など、複数のメールアドレスを登録する方法を教えてください

・ それぞれのメールアドレスで新規登録をします。 (P.19)

#### ●兄弟(姉妹)がいるときは、一緒に登録することはできますか?

・ できます。同じメールアドレスで複数のお子様をご登録できます。 (P.22)

#### **●小学校と中学校の子どもを登録することはできますか?**

・ 両校で「ラインズ・連絡メール2」をご利用の場合は可能です。 (P.22)

5

第5章

運用ガイド

絡メール2

■ 先生からよくある質問

前ページの「保護者からよくある質問」とあわせて、参考にしてください。

#### ● 学校認証IDを知りたい

・ 「学校マスター」でログインをしてご確認いただけます。 (P.10)

### ● 保護者登録一覧、児童生徒一覧を見たい

・ 先生IDか学校マスターでご確認いただけます。 また、CSVファイルに一覧を出力することもできます。 (P.32、36)

#### ● 保護者登録者、児童生徒の登録を削除したい

- ・ 保護者一覧の詳細から削除が出来ます。 (P.33)
- ・ 児童生徒一覧から削除が出来ます。 (P.37)
- ・ ログインパスワードが不明で、すでにメールアドレスを変更してある場合は、学校で保護者一覧から削除します。
- ・ 転出や保護者の希望があった場合は、学校で削除をしてください。

#### ● 職員もメール受信したい

- ・ 職員用のグループを作成し、登録した職員をグループに参加させることもできます。 (P.8、33)
- ・ 学年やクラス宛のメールを受信したい場合は、その学年やクラスで子供の追加登録を選択してください。(P.23)

#### ● 部活動や特別支援学級を対象に配信したい

・ グループを作成して、対象の保護者にグループ登録をすることでご利用いただけます。 (P.33) ※各グループの中の特定の学年だけに送る必要がある場合は、グループを分けて作成してください。 (例)サッカー部1年など)

#### ● メールを保護者が読んだかを確認したい

・ 閲覧確認メールをご利用ください。 (P.25)

#### ● 保護者に配布するプリントを修正したい

・ 連絡メール2サポートサイトにWordファイルで掲載しております。ダウンロードしてご利用ください。 ※サポートサイトURLは表紙記載

#### ● 保護者の情報を変更したい

・ 保護者が登録した「学年・クラス・出席番号・グループ」は、保護者一覧から学校で変更ができます。(P.33) ※保護者名や子ども名は、保護者に変更していただく必要がございます。 (P.23)

#### ● 送信不可の表示を消したい

・ 保護者一覧に表示されている「送信不可」は、保護者が登録メールアドレスで不達の解除処理をすることで 表示が消えます。

保護者へ「不達状態(送信不可)の解除手順」のご案内をお願いします。 (P.34)

### ● シークレットコード付きのメールアドレスを登録したい

・ 受信用のメールアドレスと、送信メールアドレスが異なる場合は、下記URLより、直接メールアドレスを入力して、 受信用のメールアドレスを登録することが可能です。

URL: https://renraku.education.ne.jp/parent/secret\_code/

|緒メール2

運用ガ

注意:携帯キャリア宛のメール送信は、その特性上いかなる場合にも到着を保証するものではございません。 複数の連絡手段のひとつとしてご利用ください。

# ラインズ**e**ライブラリアドバンス 連絡メール2 運用ガイド

<2022年 12月 28日> 発行:ラインズ株式会社